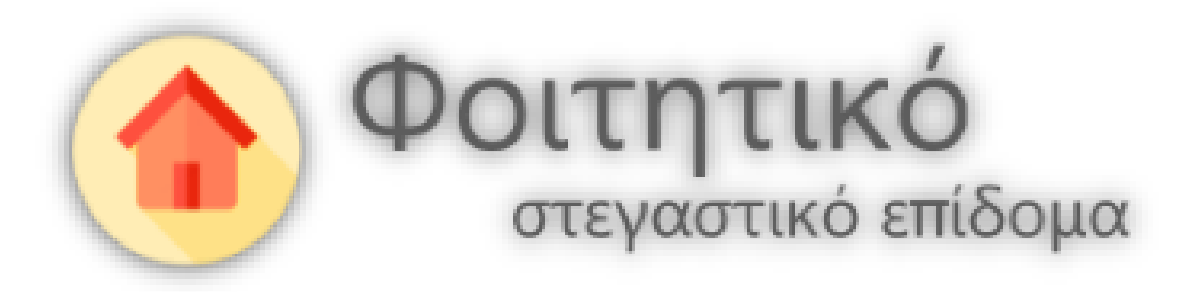

# Εγχειρίδιο χρήσης εφαρμογής δικαιούχου

**για την ηλεκτρονική υπηρεσία υποβολής αίτησης για τη χορήγηση φοιτητικού στεγαστικού επιδόματος**

# <span id="page-1-0"></span>Πίνακας περιεχομένων

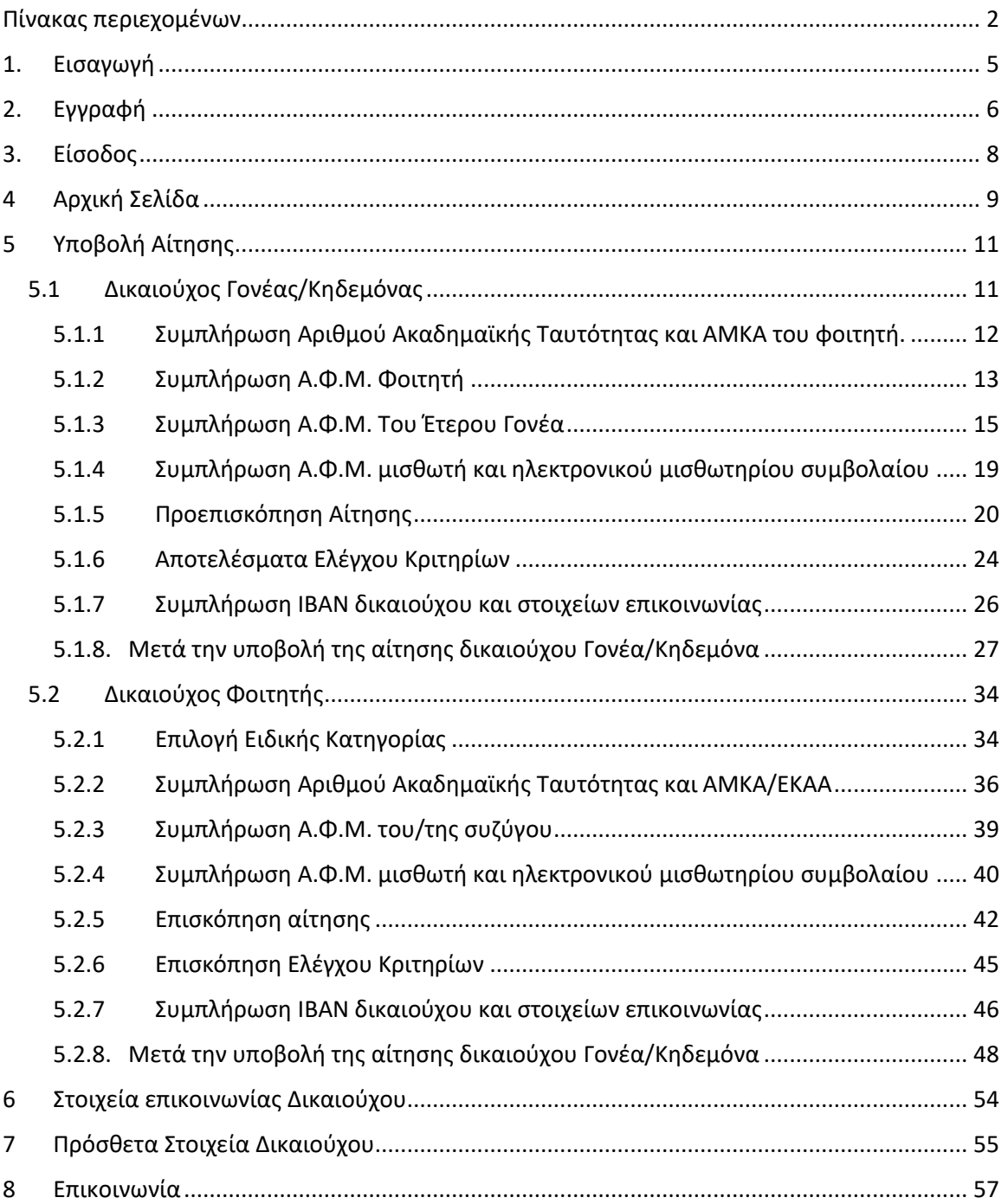

# **Πίνακας Εικόνων**

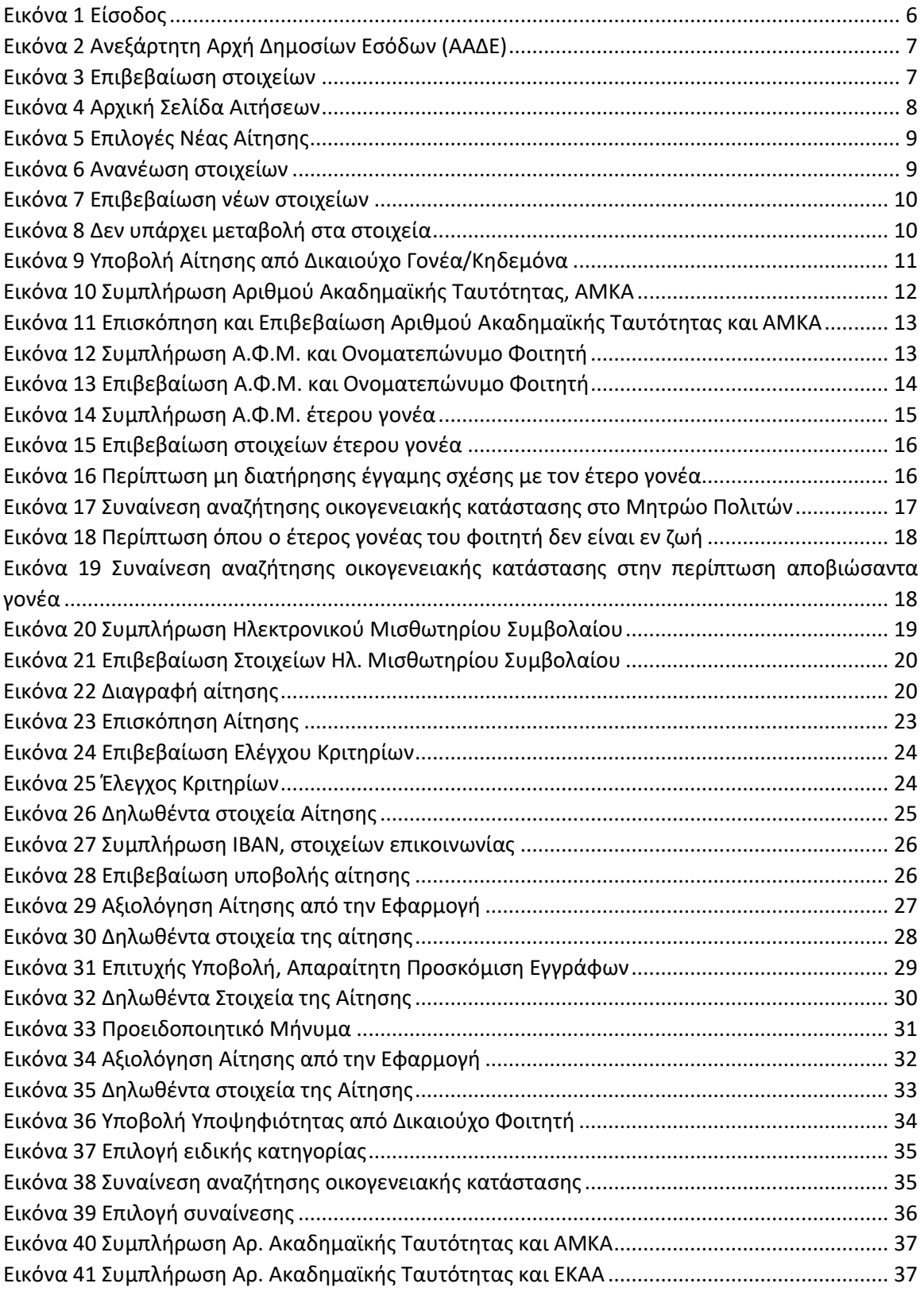

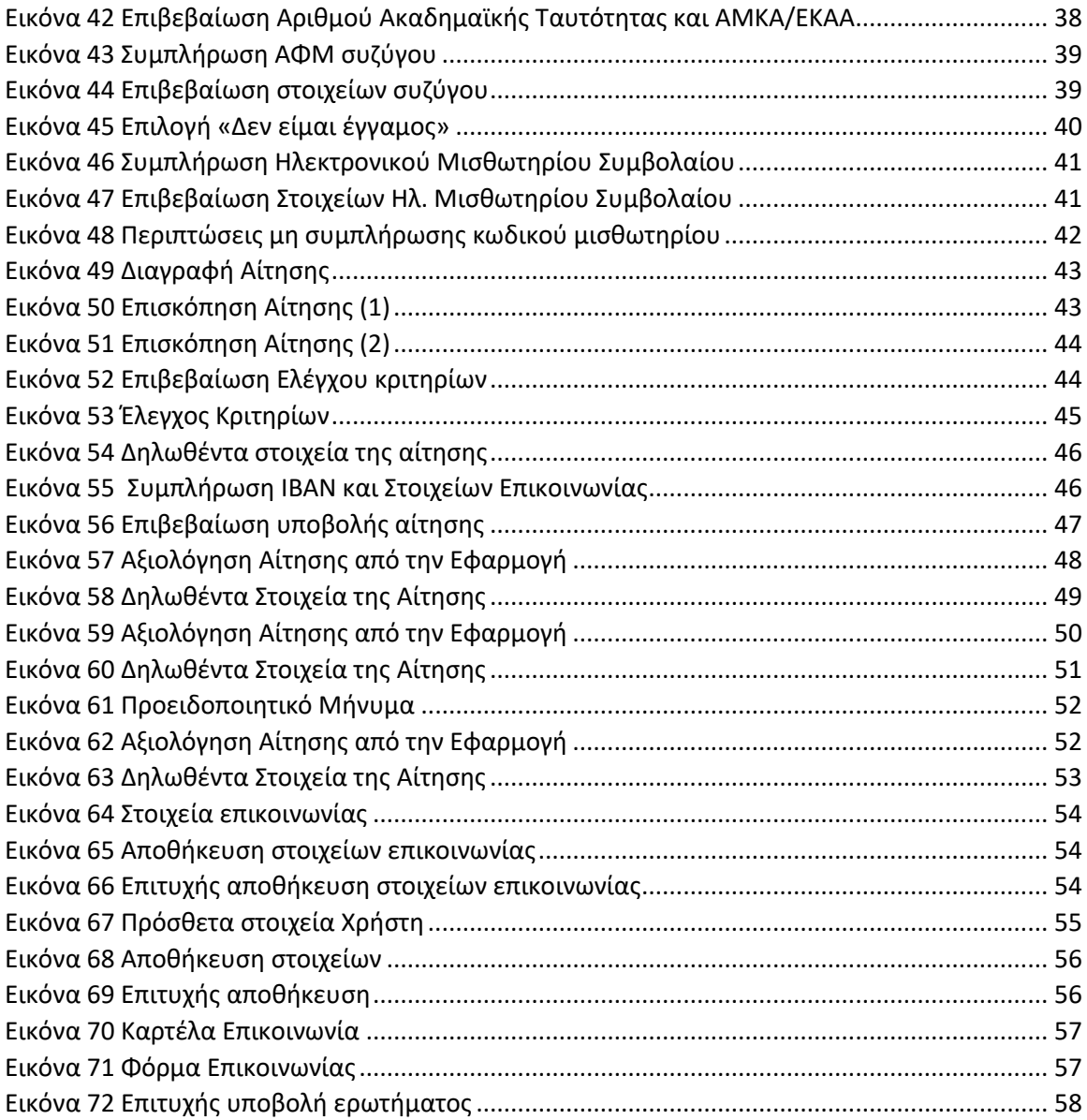

# <span id="page-4-0"></span>1. Εισαγωγή

Παρακάτω περιγράφονται αναλυτικά οι διαδικασίες εγγραφής και χρήσης της εφαρμογής από την είσοδο στη δικτυακή πύλη της εφαρμογής έως και την υποβολή αίτησης χορήγησης του φοιτητικού στεγαστικού επιδόματος.

# <span id="page-5-0"></span>2. Εγγραφή

Η αίτηση υποβάλλεται από τον δικαιούχο του επιδόματος, δηλαδή το πρόσωπο που θεωρείται ότι βαρύνει ο φοιτητής, σύμφωνα με τις διατάξεις του άρθρου 11 του ν. 4172/2013 (Α' 167). Σε περίπτωση διαζευγμένων ή εν διαστάσει συζύγων, δικαιούχος του επιδόματος είναι ο γονέας τον οποίο βαρύνει ο φοιτητής και τον εμφανίζει ως προστατευόμενο μέλος.

Κατ` εξαίρεση, δικαιούχος θα είναι ο ίδιος ο φοιτητής εφόσον:

- α) είναι ορφανός από τους δύο γονείς ή
- β) οι γονείς του είναι κάτοικοι εξωτερικού ή

γ) είναι πάνω από είκοσι πέντε (25) ετών, ή

δ) είναι υπόχρεος σε υποβολή φορολογικής δήλωσης και δεν θεωρείται εξαρτώμενο μέλος, σύμφωνα με το άρθρο 11 του ν. 4172/2013 (Α' 167).

Προκειμένου ο δικαιούχος να κάνει είσοδο στην εφαρμογή, χρειάζεται να μεταβεί στην ιστοσελίδα <https://stegastiko.minedu.gov.gr/>

Η υποβολή αιτήσεων γίνεται από την αρχική σελίδα <https://stegastiko.minedu.gov.gr/> του λογαριασμού του δικαιούχου.

Ο δικαιούχος αρχικά επιλέγει το κουμπί «Είσοδος» στο πάνω μέρος της σελίδας, όπως φαίνεται στην Εικόνα «Είσοδος».

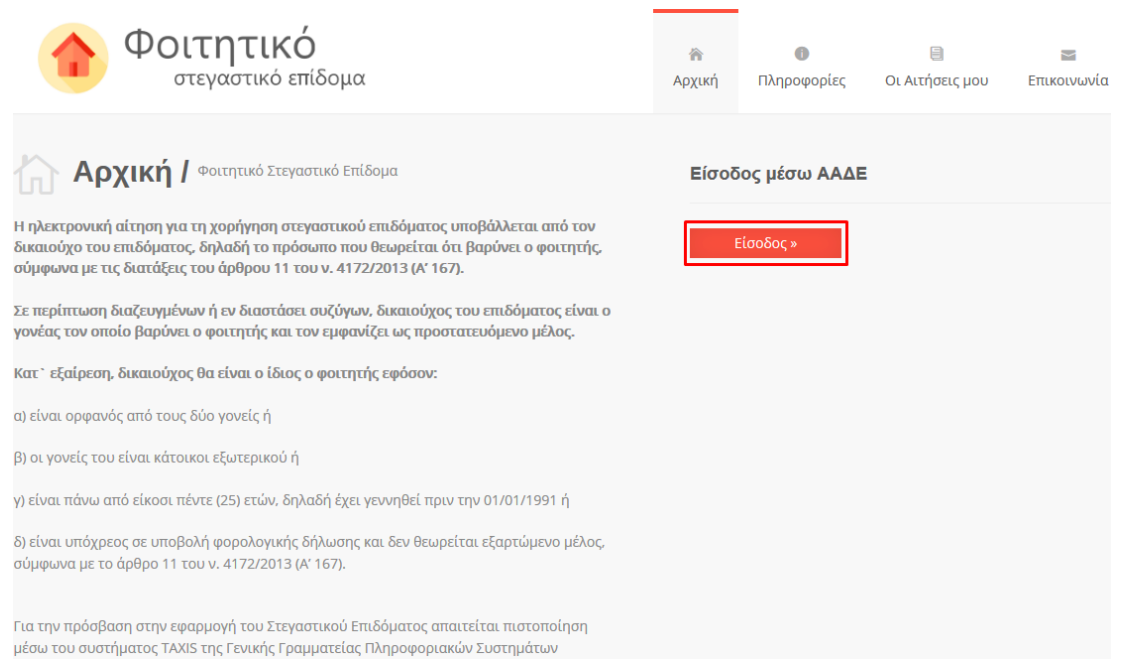

<span id="page-5-1"></span>Εικόνα 1 Είσοδος

Αφού πατήσει το κουμπί «Είσοδος», ο δικαιούχος θα ανακατευθυνθεί στην ιστοσελίδα της Ανεξάρτητης Αρχής Δημοσίων Εσόδων (ΑΑΔΕ) όπου χρειάζεται να συμπληρώσει τα πεδία Username (όνομα χρήστη) και Password (κωδικός πρόσβασης) και έπειτα να επιλέξει το κουμπί «Είσοδος», όπως φαίνεται στην Εικόνα «Ανεξάρτητη Αρχή Δημοσίων Εσόδων (ΑΑΔΕ)».

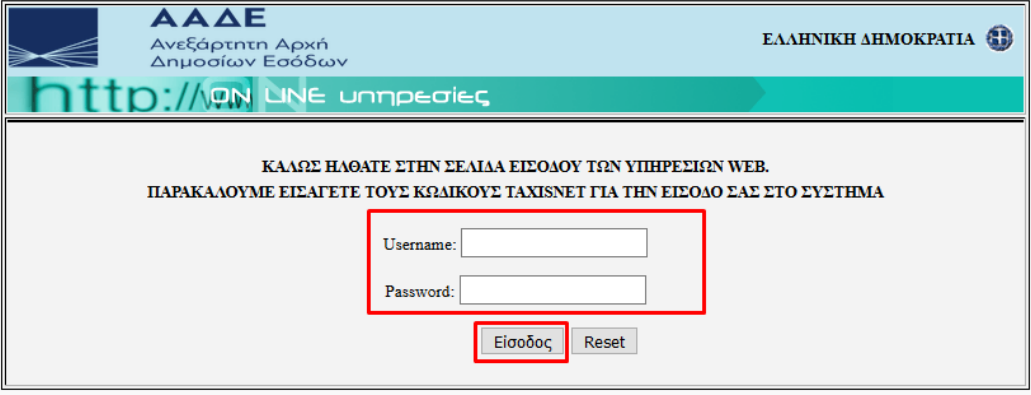

Εικόνα 2 Ανεξάρτητη Αρχή Δημοσίων Εσόδων (ΑΑΔΕ)

<span id="page-6-0"></span>Αφού ο δικαιούχος εισάγει τα σωστά στοιχεία, θα ανακατευθυνθεί στην σελίδα επιβεβαίωσης όπου θα πρέπει να συμπληρώσει τα απαιτούμενα στοιχεία και να επιλέξει «Επιβεβαίωση των στοιχείων και Είσοδος στην εφαρμογή», όπως φαίνεται στην Εικόνα «Επιβεβαίωση Στοιχείων».

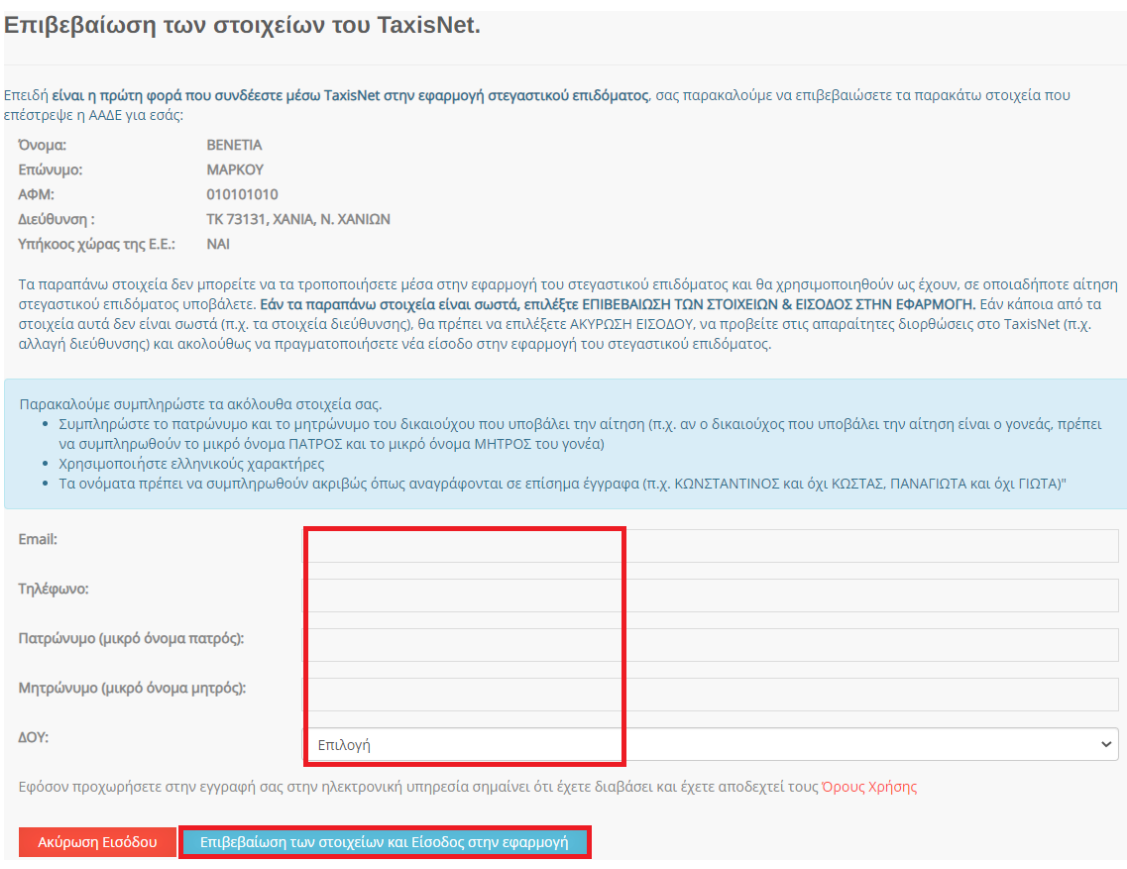

<span id="page-6-1"></span>Εικόνα 3 Επιβεβαίωση στοιχείων

# <span id="page-7-0"></span>3. Είσοδος

Η είσοδος στο Πληροφοριακό Σύστημα πραγματοποιείται ακολουθώντας τα ίδια βήματα με την διαδικασία εγγραφής με την μόνη διαφορά ότι δεν απαιτείται η επιβεβαίωση στοιχείων του χρήστη. Δηλαδή, ο δικαιούχος επισκέπτεται την ιστοσελίδα <https://stegastiko.minedu.gov.gr/> επιλέγοντας το κουμπί «Είσοδος» (Εικόνα «Είσοδος») και έπειτα συμπληρώνει τα πεδία Username (όνομα χρήστη) και Password (κωδικός πρόσβασης) στην ιστοσελίδα της Ανεξάρτητης Αρχής Δημοσίων Εσόδων (ΑΑΔΕ) επιλέγοντας το κουμπί «Είσοδος» .

Αφού ο δικαιούχος συνδεθεί στο λογαριασμό του μπορεί να υποβάλει νέα αίτηση ή/και να επισκοπήσει τις ήδη υποβληθείσες αιτήσεις.

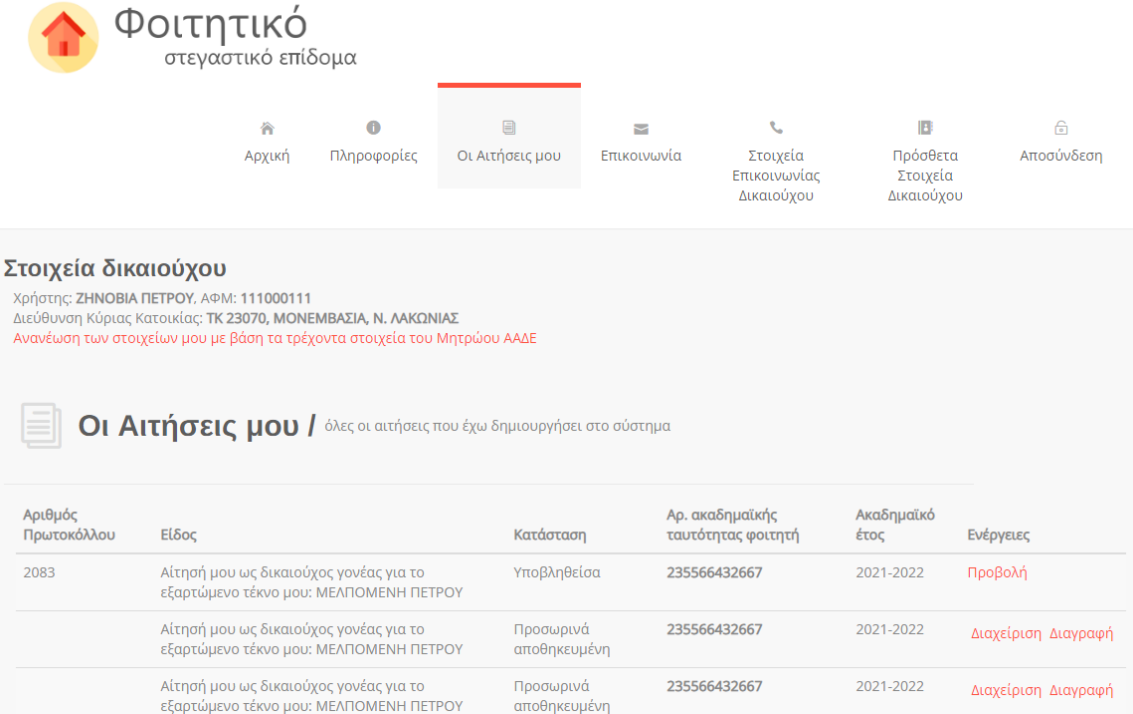

<span id="page-7-1"></span>Εικόνα 4 Αρχική Σελίδα Αιτήσεων

# <span id="page-8-0"></span>4 Αρχική Σελίδα

Η υποβολή αιτήσεων γίνεται από την αρχική σελίδα <https://stegastiko.minedu.gov.gr/> του λογαριασμού του δικαιούχου, επιλέγοντας σε κάθε περίπτωση την αντίστοιχη κατηγορία: «Αν είστε γονέας ή κηδεμόνας, για την υποβολή νέας αίτησης για εξαρτώμενο μέλος σας πατήστε εδώ» για **δικαιούχο γονέα** ή «Αν είστε φοιτητής και ανήκετε σε μία από τις 4 ειδικές κατηγορίες που σας καθιστούν τον ίδιο δικαιούχο του επιδόματος για την υποβολή αίτησης πατήστε εδώ» για **δικαιούχο φοιτητή**, όπως φαίνεται στην Εικόνα «Επιλογές Νέας Αίτησης».

Προσοχή: Πριν προχωρήσετε σε δημιουργία αίτησης για το Ακαδημαϊκό έτος 2021-2022, θα πρέπει πρώτα να έχετε υποβάλει φορολογική δήλωση για το φορολογικό έτος 2021. Σε αντίθετη περίπτωση η αίτησή σας θα απορριφθεί αυτόματα με την υποβολή tnc.

Επισημαίνεται ότι στην περίπτωση συζύγων οι οποίοι έχουν υποβάλει χωριστές φορολογικές δηλώσεις, υποβάλει την ηλεκτρονική αίτηση για χορήγηση του στεγαστικού επιδόματος ο ένας μόνο γονέας δικαιούχος του επιδόματος, ο οποίος στη φορολογική του δήλωση θα πρέπει να έχει δηλώσει το σύνολο των τέκνων που τον βαρύνουν (εξαρτώμενα μέλη) ώστε να διαμορφωθεί σωστά το οικονομικό κριτήριο.

#### Νέα αίτηση - Ακαδημαϊκό έτος 2021-2022

Έχετε συνδεθεί ως ΖΗΝΟΒΙΑ ΠΕΤΡΟΥ, ΑΦΜ: 111111111

- Πατήστε <mark>εδώι</mark> εάν θέλετε να υποβάλετε αίτηση ως γονέας ή κηδεμόνας του φοιτητή/τριας που σας βαρύνει και τον/τη δηλώνετε ως εξαρτώμενο μέλος.
- Πατήστε 38% για να δημιουργήσετε αίτηση για εσάς (ZHNOBIA ΠΕΤΡΟΥ) ως φοιτητής, εφόσον ανήκετε σε μία από τις 4 ειδικές κατηγορίες που καθιστούν εσάς τον ίδιο δικαιούχο του επιδόματος ως φοιτητή.

\* Σημείωση: Εάν επιθυμείτε να υποβάλετε δήλωση ως άλλος δικαιούχος/ΑΦΜ, προχωρήστε σε αποσύνδεση και συνδεθείτε με τα σωστά στοιχεία μέσω της ΑΑΔΕ.

#### Εικόνα 5 Επιλογές Νέας Αίτησης

<span id="page-8-1"></span>Στην αρχική σελίδα υπάρχει επιπροσθέτως η δυνατότητα ανανέωσης των στοιχείων του δικαιούχου με βάση τα τρέχοντα στοιχεία του Μητρώου ΑΑΔΕ.

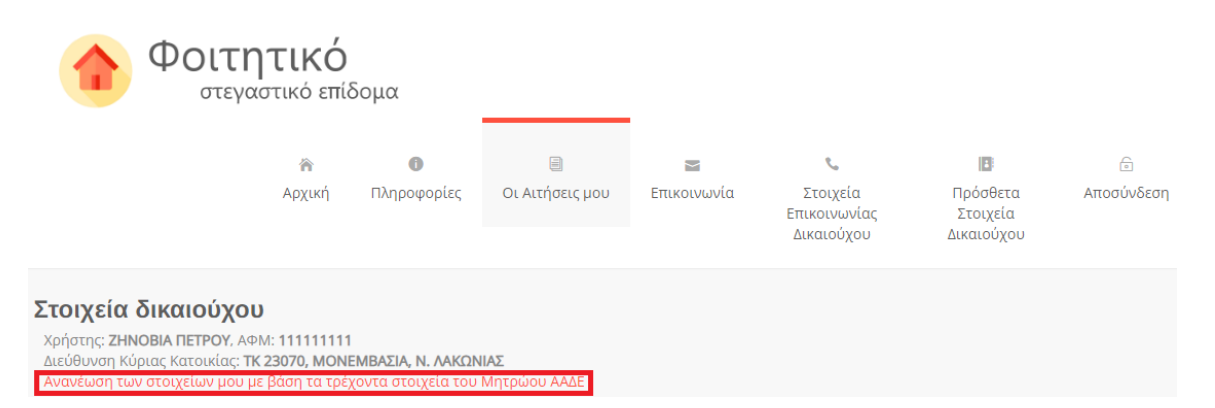

<span id="page-8-2"></span>Εικόνα 6 Ανανέωση στοιχείων

Εφόσον υπάρχει μεταβολή, ο δικαιούχος καλείται να την επιβεβαιώσει επιλέγοντας το αντίστοιχο κουμπί.

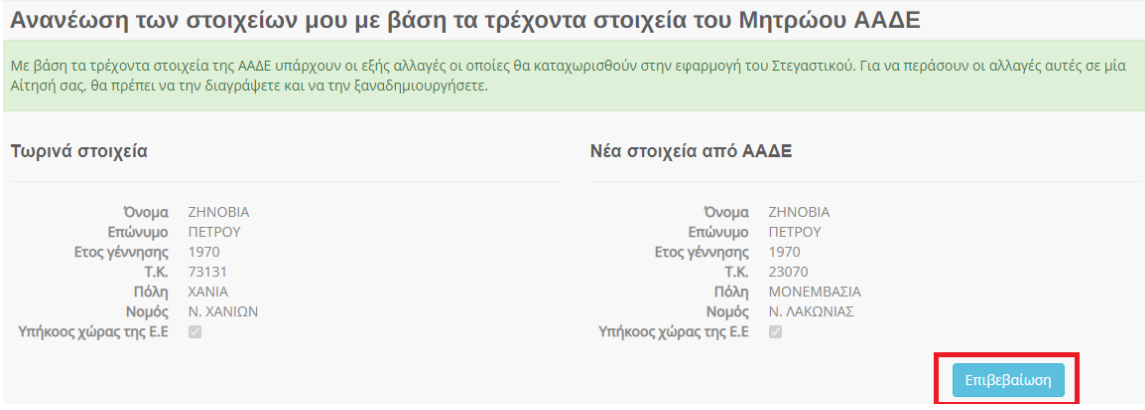

Εικόνα 7 Επιβεβαίωση νέων στοιχείων

<span id="page-9-0"></span>Στην περίπτωση που δεν υπάρχει κάποια μεταβολή στα στοιχεία εμφανίζεται αντίστοιχο μήνυμα.

Ανανέωση των στοιχείων μου με βάση τα τρέχοντα στοιχεία του Μητρώου ΑΑΔΕ

<span id="page-9-1"></span>Τα τρέχοντα στοιχεία της ΑΑΔΕ είναι τα ίδια με αυτά που ήδη έχει η εφαρμογή.

Εικόνα 8 Δεν υπάρχει μεταβολή στα στοιχεία

# <span id="page-10-0"></span>5 Υποβολή Αίτησης

Η αίτηση υποβάλλεται από τον **δικαιούχο** του επιδόματος. Υπενθυμίζεται ότι σύμφωνα με όσα ορίστηκαν στο Κεφάλαιο 1 του παρόντος οδηγού, δικαιούχος του επιδόματος αποτελεί το πρόσωπο που θεωρείται ότι βαρύνει ο φοιτητής, σύμφωνα με τις διατάξεις του άρθρου 11 του ν. 4172/2013 (Α' 167). Σε περίπτωση διαζευγμένων ή εν διαστάσει συζύγων, δικαιούχος του επιδόματος είναι ο γονέας τον οποίο βαρύνει ο φοιτητής και τον εμφανίζει ως προστατευόμενο μέλος.

Κατ` εξαίρεση, δικαιούχος θα είναι ο ίδιος ο φοιτητής εφόσον:

α) είναι ορφανός από τους δύο γονείς ή

β) οι γονείς του είναι κάτοικοι εξωτερικού ή

γ) είναι πάνω από είκοσι πέντε (25) ετών, ή

δ) είναι υπόχρεος σε υποβολή φορολογικής δήλωσης και δεν θεωρείται εξαρτώμενο μέλος, σύμφωνα με το άρθρο 11 του ν. 4172/2013 (Α' 167).

Στις ακόλουθες ενότητες παρουσιάζεται η διαδικασία υποβολής αίτησης όταν δικαιούχος είναι ο γονέας/κηδεμόνας και όταν δικαιούχος είναι ο ίδιος ο φοιτητής.

# <span id="page-10-1"></span>5.1Δικαιούχος Γονέας/Κηδεμόνας

Στην περίπτωση που αιτών είναι ο γονέας, ακολουθεί το σύνδεσμο της πρώτης επιλογής, όπως φαίνεται στην Εικόνα «Υποβολή Αίτησης από Δικαιούχο Γονέα/Κηδεμόνα».

# Νέα αίτηση - Ακαδημαϊκό έτος 2021-2022

Έχετε συνδεθεί ως **ΖΗΝΟΒΙΑ ΠΕΤΡΟΥ**, ΑΦΜ: 111000111\*

- Πατήστε <mark>εδώ</mark> εάν θέλετε να υποβάλετε αίτηση ως γονέας ή κηδεμόνας του φοιτητή/τριας που σας βαρύνει και τον/τη δηλώνετε ως εξαρτώμενο μέλος.
- Πατήστε εδώ για να δημιουργήσετε αίτηση για εσάς (ZHNOBIA ΠΕΤΡΟΥ) ως φοιτητής, εφόσον ανήκετε σε μία από τις 4 ειδικές κατηγορίες που καθιστούν εσάς τον ίδιο δικαιούχο του επιδόματος ως φοιτητή.

<span id="page-10-2"></span>\* Σημείωση: Εάν επιθυμείτε να υποβάλετε δήλωση ως άλλος δικαιούχος/ΑΦΜ, προχωρήστε σε αποσύνδεση και συνδεθείτε με τα σωστά στοιχεία μέσω της ΑΑΔΕ.

#### Εικόνα 9 Υποβολή Αίτησης από Δικαιούχο Γονέα/Κηδεμόνα

Ο αιτών συμπληρώνει υποχρεωτικά στα αντίστοιχα πεδία της αίτησης τα ακόλουθα στοιχεία:

# <span id="page-11-0"></span>5.1.1 Συμπλήρωση Αριθμού Ακαδημαϊκής Ταυτότητας και ΑΜΚΑ του φοιτητή.

Ο αιτών συμπληρώνει υποχρεωτικά τον 12ψήφιο αριθμό της Aκαδημαϊκής Tαυτότητας και τον Αριθμό Μητρώου Κοινωνικής Ασφάλισης (ΑΜΚΑ) του φοιτητή, όπως φαίνεται στην Εικόνα «Συμπλήρωση Αριθμού Ακαδημαϊκής Ταυτότητας, ΑΜΚΑ» δίνοντας ιδιαίτερη προσοχή στην εγκυρότητα των στοιχείων.

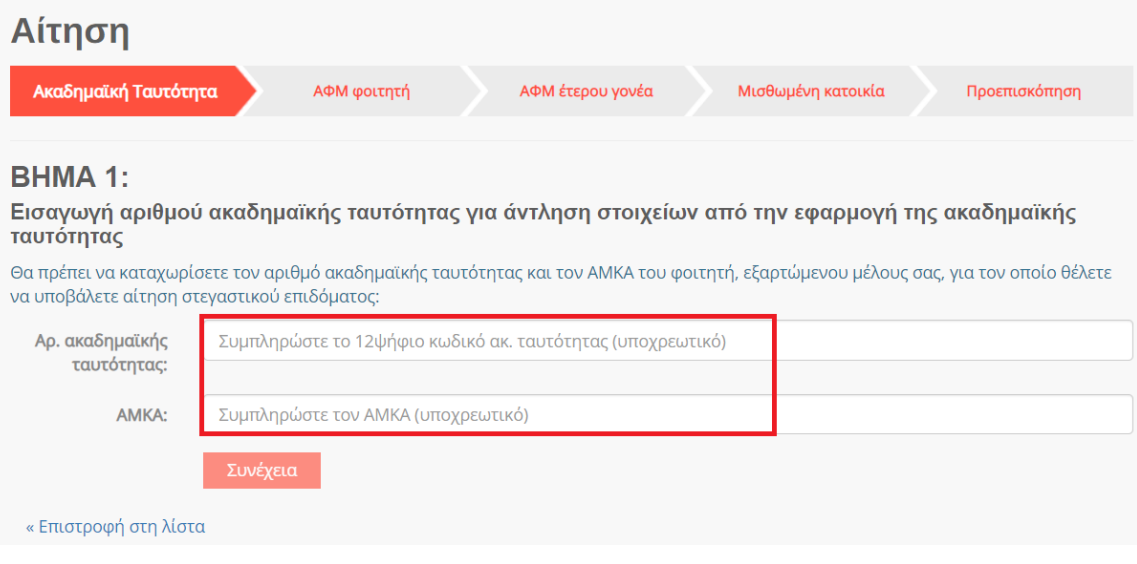

Εικόνα 10 Συμπλήρωση Αριθμού Ακαδημαϊκής Ταυτότητας, ΑΜΚΑ

<span id="page-11-1"></span>Ο αιτών επιβεβαιώνει τα στοιχεία που συμπλήρωσε, όπως φαίνεται στην Εικόνα «Επισκόπηση και Επιβεβαίωση Αριθμού Ακαδημαϊκής Ταυτότητας και ΑΜΚΑ».

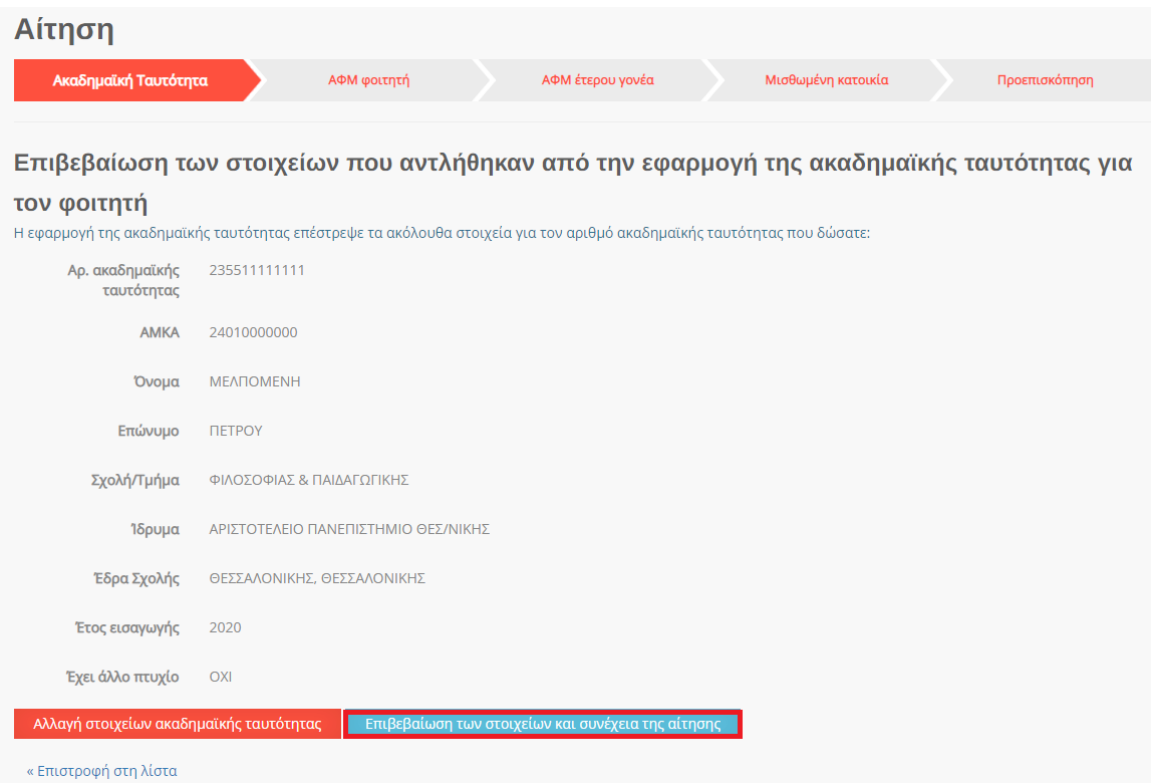

<span id="page-12-1"></span>Εικόνα 11 Επισκόπηση και Επιβεβαίωση Αριθμού Ακαδημαϊκής Ταυτότητας και ΑΜΚΑ

### <span id="page-12-0"></span>5.1.2 Συμπλήρωση Α.Φ.Μ. Φοιτητή

Ο αιτών συμπληρώνει τον Αριθμό Φορολογικού Μητρώου (Α.Φ.Μ.) του φοιτητή και ελέγχει τα πλήρη, προσυμπληρωμένα στοιχεία του φοιτητή, δηλαδή το Όνομα και το Επώνυμό του, όπως φαίνεται στην Εικόνα «Συμπλήρωση Α.Φ.Μ. και Ονοματεπώνυμο Φοιτητή». Σε περίπτωση που τα εν λόγω στοιχεία δεν συμφωνούν με αυτά που εμφανίζονται στο πληροφοριακό σύστημα της ΑΑΔΕ, ο αιτών οφείλει να προβεί στη διόρθωσή τους.

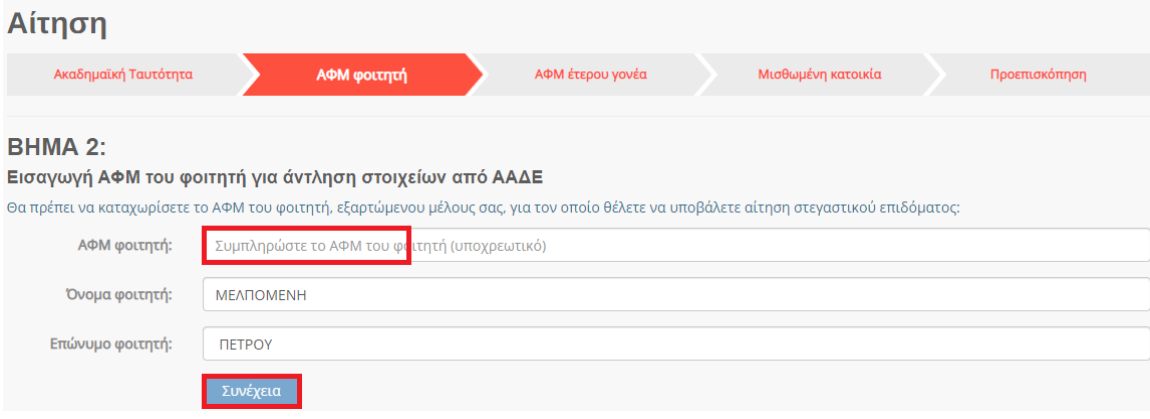

<span id="page-12-2"></span>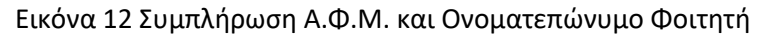

Ο αιτών επιβεβαιώνει τα στοιχεία που συμπλήρωσε όπως φαίνεται στην κάτωθι εικόνα.

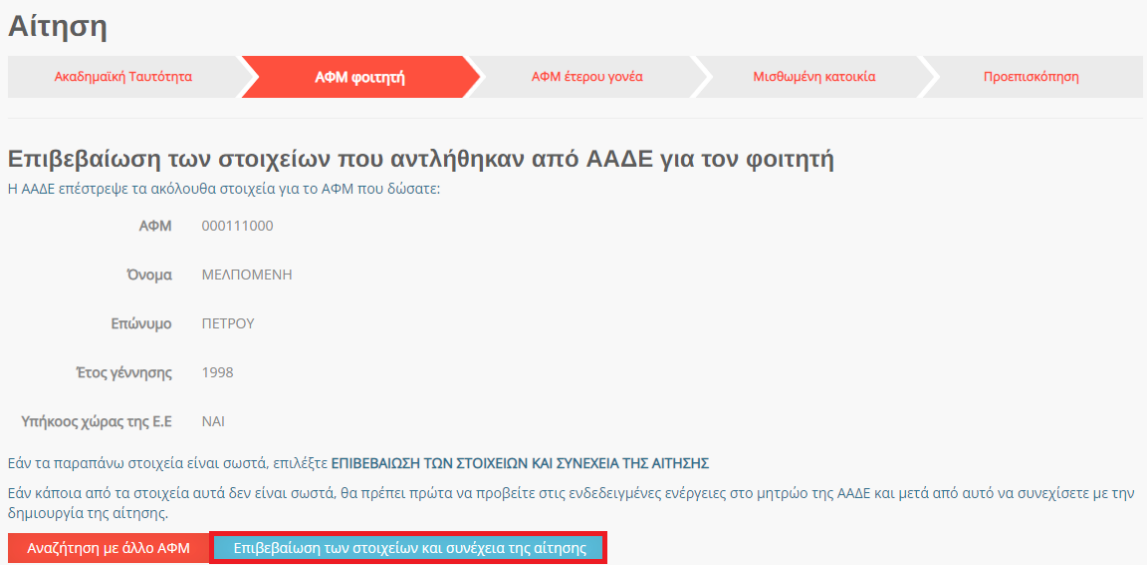

<span id="page-13-0"></span>Εικόνα 13 Επιβεβαίωση Α.Φ.Μ. και Ονοματεπώνυμο Φοιτητή

#### <span id="page-14-0"></span>5.1.3 Συμπλήρωση Α.Φ.Μ. Του Έτερου Γονέα

Ο αιτών συμπληρώνει τον Αριθμό Φορολογικού Μητρώου (Α.Φ.Μ.) του έτερου γονέα και ακολούθως τουλάχιστον τους δύο πρώτους χαρακτήρες του Ονόματος και του Επωνύμου του/της με κεφαλαία γράμματα, όπως αυτά είναι καταχωρημένα στο πληροφοριακό σύστημα της ΑΑΔΕ. Σε περίπτωση που ο αιτών εμπίπτει σε μία από τις παρακάτω κατηγορίες:

- Ο αιτών δεν διατηρεί πλέον έγγαμη σχέση με τον έτερο γονέα του φοιτητή
- Ο αιτών είναι άγαμος/άγαμη
- Ο έτερος γονέας του φοιτητή δεν είναι εν ζωή

Χρειάζεται να επιλεγεί το αντίστοιχο πεδίο. Τα παραπάνω βήματα απεικονίζονται στην Εικόνα «Συμπλήρωση Α.Φ.Μ. έτερου γονέα».

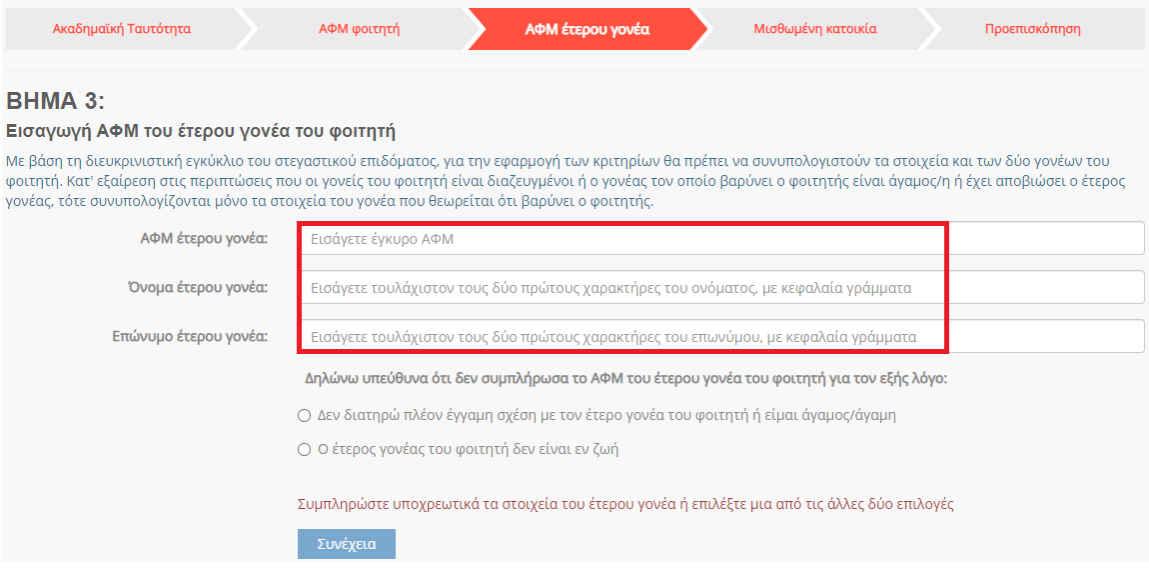

#### Εικόνα 14 Συμπλήρωση Α.Φ.Μ. έτερου γονέα

<span id="page-14-1"></span>Ο αιτών επιβεβαιώνει τα στοιχεία που συμπλήρωσε όπως φαίνεται στην Εικόνα «Επιβεβαίωση έτερου γονέα».

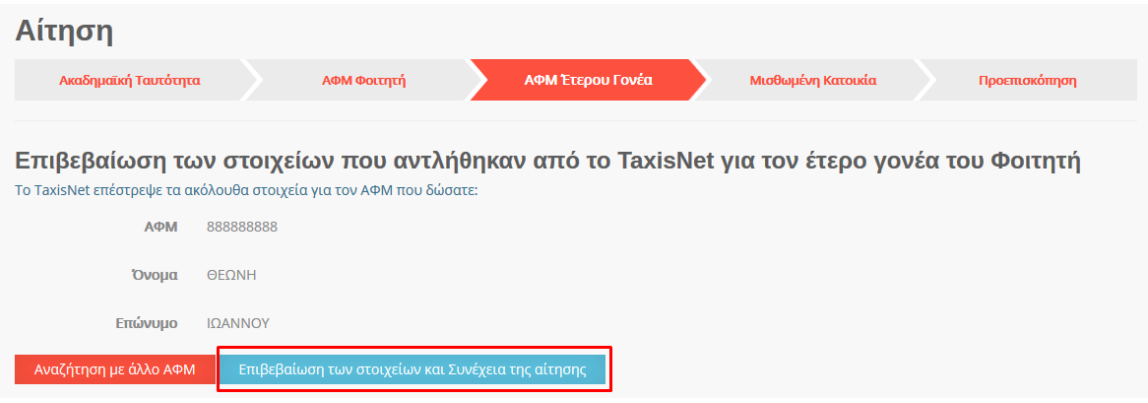

Εικόνα 15 Επιβεβαίωση στοιχείων έτερου γονέα

<span id="page-15-0"></span>Στην περίπτωση όπου ο αιτών γονέας α) Δεν διατηρεί πλέον έγγαμη σχέση με τον έτερο γονέα του φοιτητή ή είναι άγαμος/άγαμη καλείται να επιλέξει την αντίστοιχη επιλογή.

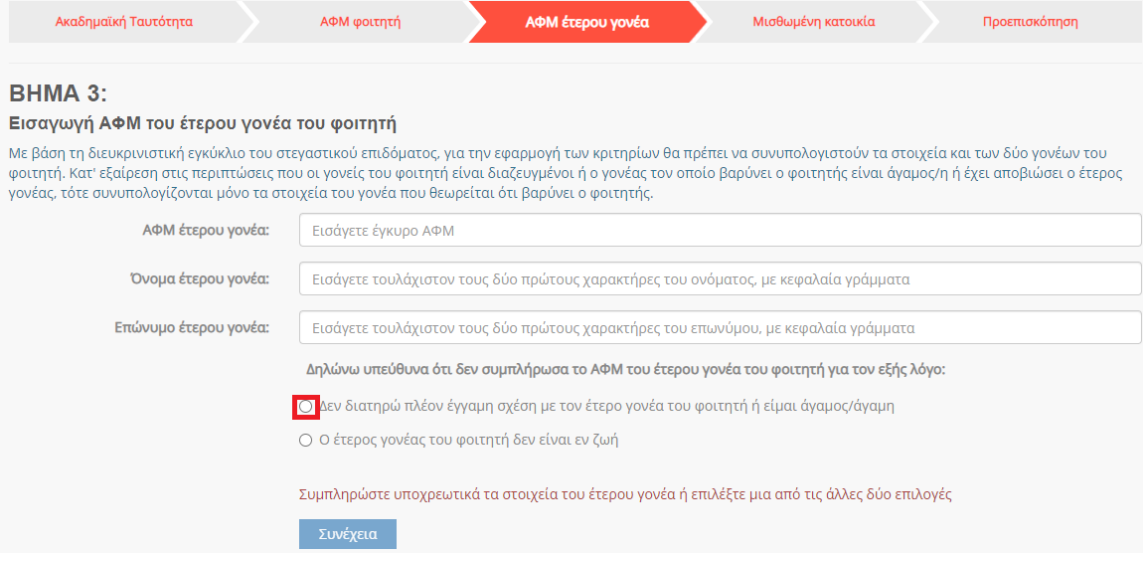

Εικόνα 16 Περίπτωση μη διατήρησης έγγαμης σχέσης με τον έτερο γονέα

<span id="page-15-1"></span>Κατόπιν της επιλογής αυτής, εμφανίζεται το ακόλουθο μήνυμα για τη Συναίνεση αναζήτησης οικογενειακής κατάστασης στο Μητρώο πολιτών.

#### Συναίνεση αναζήτησης οικογενειακής κατάστασης

Για την πιστοποίηση της παραπάνω δήλωσης, υπάρχει η δυνατότητα άντλησης της οικογενειακής σας κατάστασης από το Μητρώο Πολιτών. Για να πραγματοποιηθεί η αναζήτηση είναι απαραίτητη η συναίνεσή σας.

Στην περίπτωση που δεν συναινέσετε ή δεν καταστεί δυνατή η πιστοποίηση με βάση τα στοιχεία της οικογενειακής κατάστασης, θα πρέπει να προσκομίσετε:

α) διαζευκτήριο ή δικαστική απόφαση, εάν δεν διατηρείτε πλέον έγγαμη σχέση με τον έτερο γονέα του φοιτητή ń β) πιστοποιητικό οικογενειακής κατάστασης, εάν είστε άγαμος/άγαμη.

Η αναζήτηση στο Μητρώο Πολιτών θα γίνει με τα ακόλουθα στοιχεία:

Όνομα: ΖΗΝΟΒΙΑ, Επώνυμο: ΠΕΤΡΟΥ, Πατρώνυμο: ΧΑΡΙΛΑΟΣ, Μητρώνυμο: ΛΕΜΟΝΙΑ, Ημ/νία Γέννησης: 01/01/1970

Ο Συναινώ Ο Δεν Συναινώ

Συνέχεια

Εικόνα 17 Συναίνεση αναζήτησης οικογενειακής κατάστασης στο Μητρώο Πολιτών

<span id="page-16-0"></span>Ο χρήστης επιλέγει «Συναινώ» και «Συνέχεια» για να προχωρήσει η αναζήτηση στο Μητρώο Πολιτών.

Σε περίπτωση που δε συναινεί με την αναζήτηση ή δεν καταστεί δυνατή ή δεν επιτευχθεί η εύρεση στο Μητρώο Πολιτών, θα πρέπει να προσκομίσει τα αναγραφόμενα στοιχεία εγγράφως. Τα απαιτούμενα έγγραφα κατά περίπτωση είναι: (α) διαζευκτήριο ή δικαστική απόφαση, εάν δεν διατηρεί πλέον έγγαμη σχέση με τον έτερο γονέα του φοιτητή ή β) πιστοποιητικό οικογενειακής κατάστασης, εάν είναι άγαμος/άγαμη.

Στην περίπτωση όπου o έτερος γονέας του φοιτητή δεν είναι εν ζωή, o αιτών καλείται να επιλέξει την αντίστοιχη επιλογή.

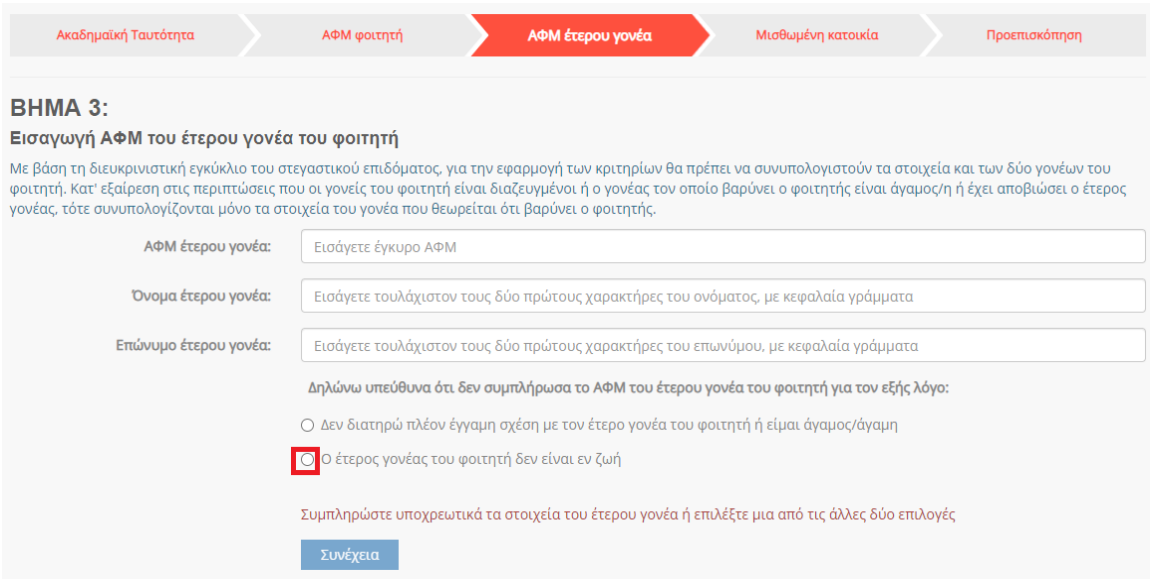

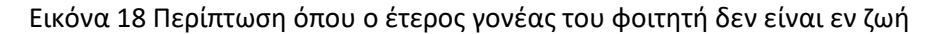

<span id="page-17-0"></span>Κατόπιν της επιλογής αυτής, εμφανίζεται το ακόλουθο μήνυμα για τη Συναίνεση αναζήτησης οικογενειακής κατάστασης στο Μητρώο πολιτών.

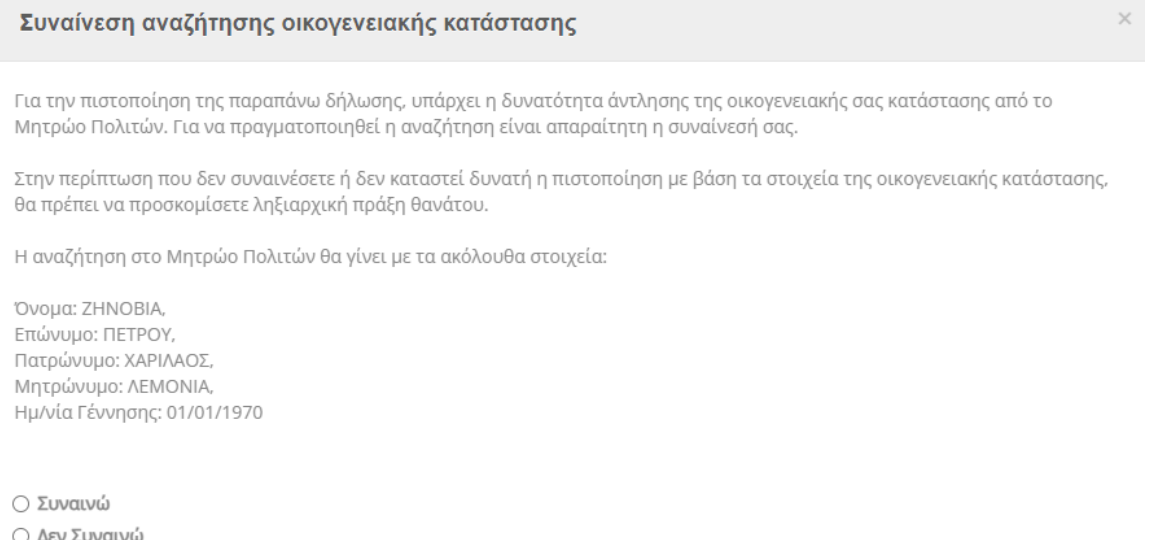

Συνέχεια

#### <span id="page-17-1"></span>Εικόνα 19 Συναίνεση αναζήτησης οικογενειακής κατάστασης στην περίπτωση αποβιώσαντα γονέα

Ο χρήστης επιλέγει «Συναινώ» και «Συνέχεια» για να προχωρήσει η αναζήτηση στο Μητρώο Πολιτών. Σε περίπτωση που δε συναινεί με την αναζήτηση ή δεν καταστεί δυνατή η πιστοποίηση, θα πρέπει να προσκομίσει ληξιαρχική πράξη θανάτου εγγράφως.

#### <span id="page-18-0"></span>5.1.4 Συμπλήρωση Α.Φ.Μ. μισθωτή και ηλεκτρονικού μισθωτηρίου συμβολαίου

Ο αιτών συμπληρώνει τον Αριθμό Φορολογικού Μητρώου (Α.Φ.Μ.) του μισθωτή επιλέγοντάς το από την dropdown λίστα, καθώς και τον αριθμό του ηλεκτρονικού μισθωτηρίου συμβολαίου διασφαλίζοντας την εγκυρότητά του όπως διατηρείται στο πληροφοριακό σύστημα της ΑΑΔΕ. Τα παραπάνω βήματα συνοψίζονται στην Εικόνα «Συμπλήρωση Ηλεκτρονικού Μισθωτηρίου Συμβολαίου».

Στις ακόλουθες περιπτώσεις μη συμπλήρωσης κωδικού μισθωτηρίου ο δικαιούχος επιλέγει την αντίστοιχη επιλογή και επιλέγει «Συνέχεια»:

- Τα στοιχεία που επέστρεψε το Π.Σ. της ΑΑΔΕ ήταν ελλιπή
- Το συμβόλαιο δεν έχει καταχωρισθεί στο Π.Σ της ΑΑΔΕ ή έχει καταχωρισθεί με ΑΦΜ μισθωτή διαφορετικό από αυτά που μπορούν να επιλεχθούν
- Ο φοιτητής διαμένει σε ξενοδοχείο ή πανσιόν

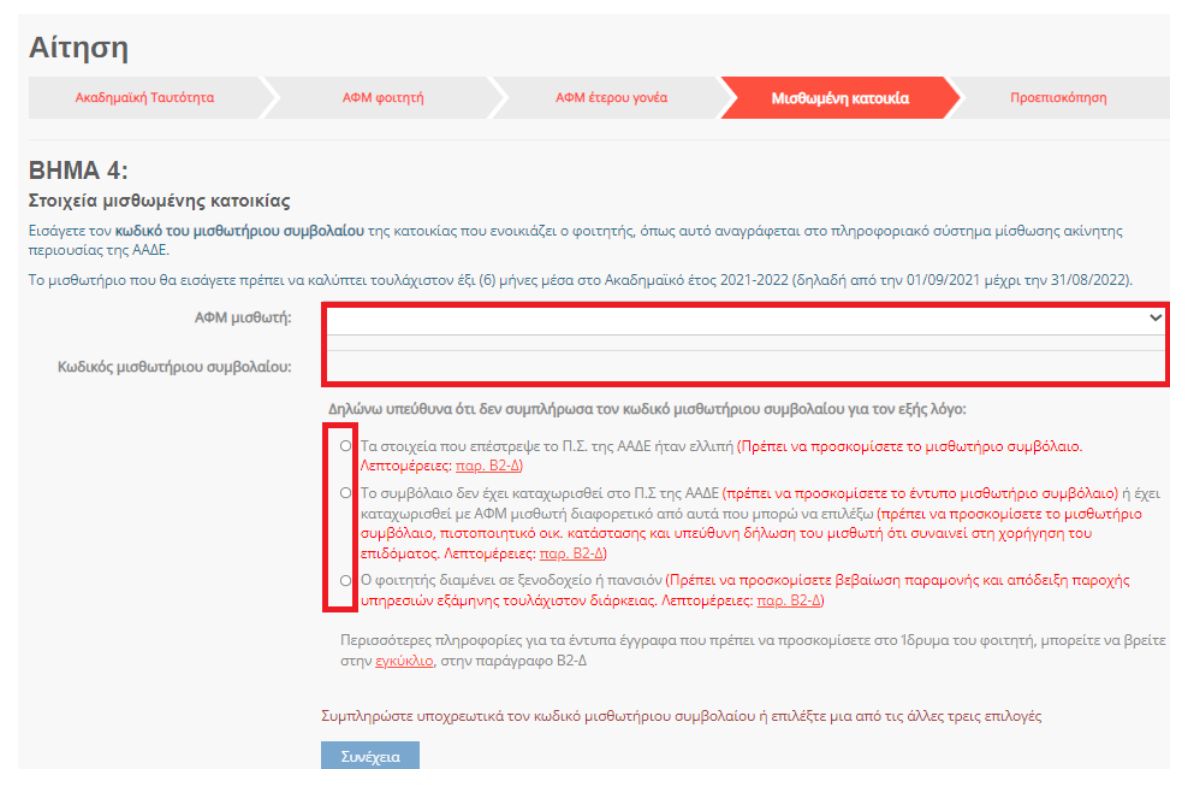

#### Εικόνα 20 Συμπλήρωση Ηλεκτρονικού Μισθωτηρίου Συμβολαίου

<span id="page-18-1"></span>Ο αιτών επιβεβαιώνει τα στοιχεία που συμπλήρωσε, όπως φαίνεται στην Εικόνα «Επιβεβαίωση Στοιχείων Ηλ. Μισθωτηρίου Συμβολαίου».

| Αίτηση                            |                                                                                                    |                                                    |                                                                                       |               |
|-----------------------------------|----------------------------------------------------------------------------------------------------|----------------------------------------------------|---------------------------------------------------------------------------------------|---------------|
| Ακαδημαϊκή Ταυτότητα              | ΑΦΜ φοιτητή                                                                                                    | ΑΦΜ έτερου γονέα                                   | Μισθωμένη κατοικία                                                                    | Προεπισκόπηση |
| <b>AAAE</b>                       | Το Π.Σ. μίσθωσης ακίνητης περιουσίας της ΑΑΔΕ επέστρεψε τα ακόλουθα στοιχεία για τον κωδικό μισθωτήριου συμβολαίου που δώσατε: |                                                    | Επιβεβαίωση των στοιχείων που αντλήθηκαν από το Π.Σ. μίσθωσης ακίνητης περιουσίας της |               |
| Κωδικός μισθωτήριου<br>συμβολαίου | 4015                                                                                                    |                                                    |                                                                                       |               |
| Στοιχεία διεύθυνσης               | ΘΕΣΣΑΛΟΝΙΚΗΣ - ΘΕΣΣΑ                                                                                                    |                                                    |                                                                                       |               |
| Ημ/νία έναρξης<br>συμβολαίου      | 04/04/2020                                                                                                    |                                                    |                                                                                       |               |
| Ημ/νία λήξης<br>συμβολαίου        | 04/04/2023                                                                                                    |                                                    |                                                                                       |               |
| <b>EXEL ATAK</b>                  | <b>NAI</b>                                                                                                    |                                                    |                                                                                       |               |
|                                   | Αναζήτηση με άλλο κωδικό μισθωτηρίου συμβολαίου                                                                                | Επιβεβαίωση των στοιχείων και συνέχεια της αίτησης |                                                                                       |               |

Εικόνα 21 Επιβεβαίωση Στοιχείων Ηλ. Μισθωτηρίου Συμβολαίου

#### <span id="page-19-1"></span><span id="page-19-0"></span>5.1.5 Προεπισκόπηση Αίτησης

Ο αιτών μπορεί να προεπισκοπήσει την προς-υποβολή προσωρινά αποθηκευμένη αίτηση όπως φαίνεται στις κάτωθι εικόνες. Τονίζεται ότι σε περίπτωση που εντοπιστούν ανακρίβειες στα δηλωθέντα στοιχεία, είναι αναγκαία η διαγραφή της τρέχουσας αίτησης από την αρχική σελίδα και η εκ νέου υποβολή της, δίνονται ιδιαίτερη προσοχή σε κάθε βήμα.

|                        | Φοιτητικό<br>στεγαστικό επίδομα                                                                                                    |                           |                                         |                                                    |                                         |                          |
|------------------------|----------------------------------------------------------------------------------------------------|---------------------------|-----------------------------------------|----------------------------------------------------|-----------------------------------------|--------------------------|
|                        | 谷<br>A<br>Πληροφορίες<br>Αρχική                                                                                                    | 目<br>Οι Αιτήσεις μου      | $\overline{\phantom{0}}$<br>Επικοινωνία | <b>A</b><br>Στοιχεία<br>Επικοινωνίας<br>Δικαιούχου | B<br>Πρόσθετα<br>Στοιχεία<br>Δικαιούχου | $\sqrt{2}$<br>Αποσύνδεση |
| Στοιχεία δικαιούχου    | Χρήστης: ΘΕΩΝΗ ΠΕΤΡΟΥ, ΑΦΜ: 111000111<br>Διεύθυνση Κύριας Κατοικίας: ΤΚ 23070, ΜΟΝΕΜΒΑΣΙΑ, Ν. ΛΑΚΩΝΙΑΣ<br>Ανανέωση των στοιχείων μου με βάση τα τρέχοντα στοιχεία του Μητρώου ΑΑΔΕ |                           |                                         |                                                    |                                         |                          |
|                        | Οι Αιτήσεις μου / όλες οι αιτήσεις που έχω δημιουργήσει στο σύστημα                                                                                                    |                           |                                         |                                                    |                                         |                          |
| Αριθμός<br>Πρωτοκόλλου | Είδος                                                                                                    | Κατάσταση                 |                                         | Αρ. ακαδημαϊκής<br>ταυτότητας φοιτητή              | Ακαδημαϊκό<br>έτος                      | Ενέργειες                |
|                        | Αίτησή μου ως δικαιούχος φοιτητής                                                                                                    | Προσωρινά<br>αποθηκευμένη |                                         | 235566432667                                       | 2021-2022                               | Διαχείριση Διαγραφή      |

<span id="page-19-2"></span>Εικόνα 22 Διαγραφή αίτησης

Φοιτητικό Στεγαστικό Επίδομα – Οδηγός δικαιούχων

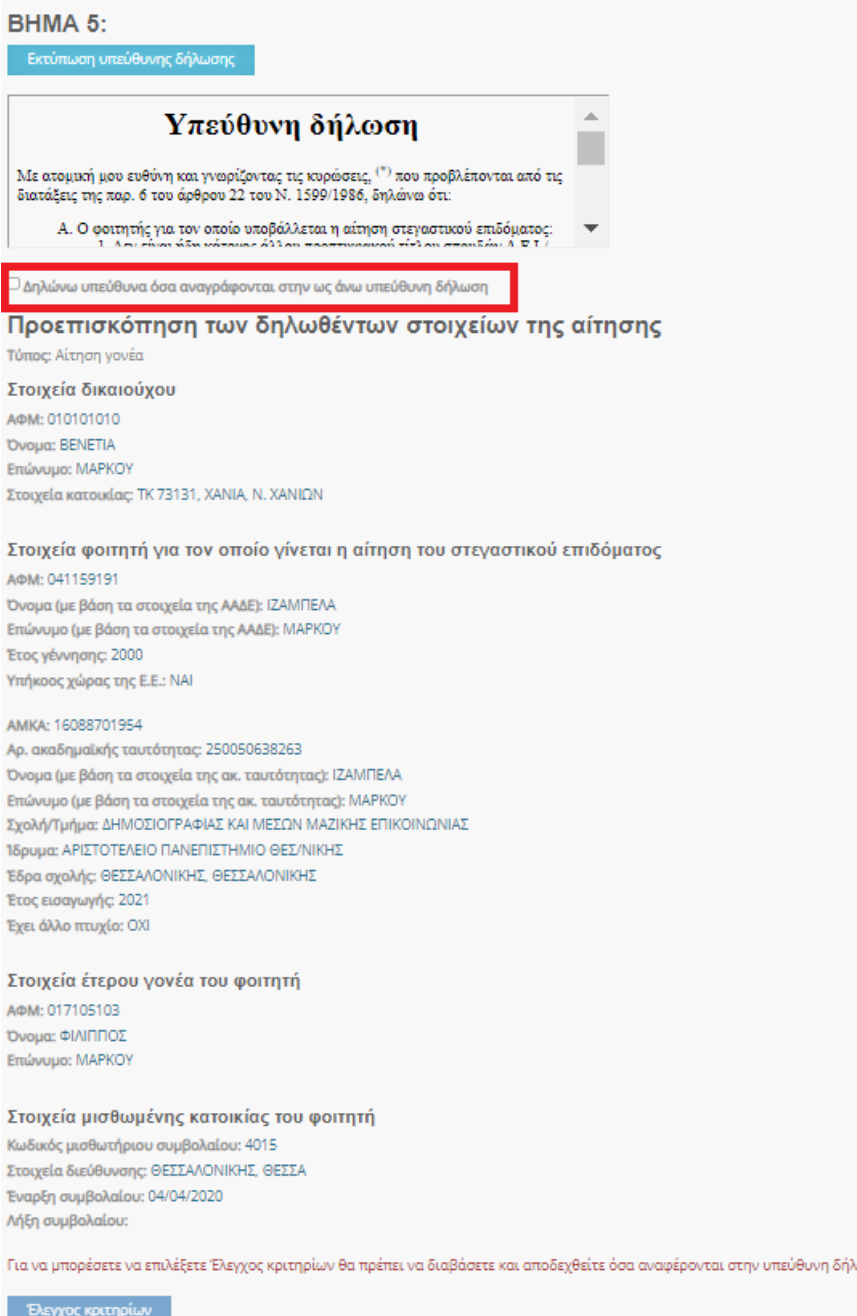

« Επιστροφή στη λίστα

ωση

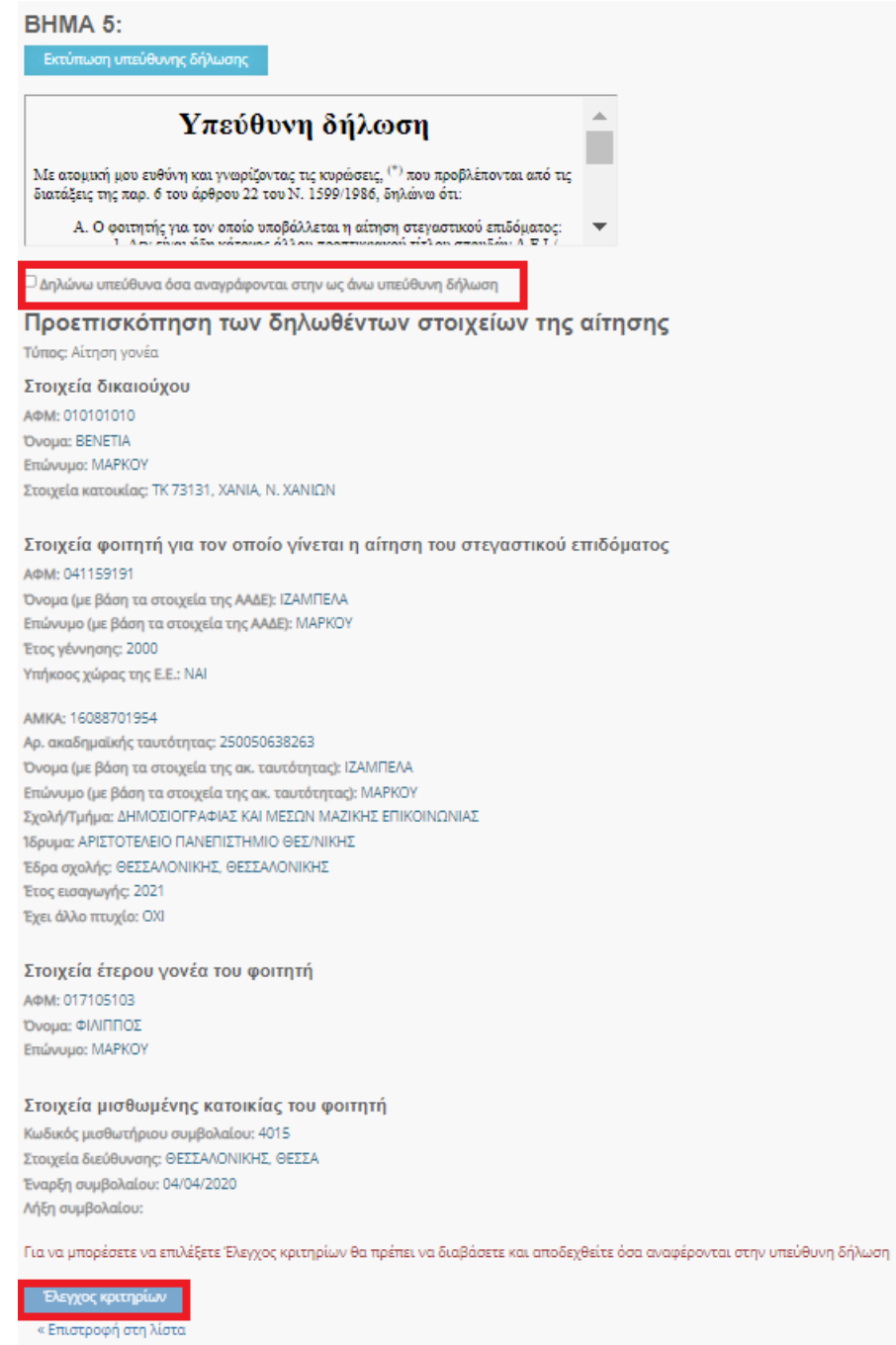

Εικόνα 23 Επισκόπηση Αίτησης

<span id="page-22-0"></span>Σε περίπτωση που τα υποβαλλόμενα στοιχεία είναι ορθά, ο αιτών οφείλει να επιλέξει τον πεδίο «Υπεύθυνη δήλωση» και ακολούθως το πεδίο «Έλεγχος κριτηρίων», όπως φαίνεται στην Εικόνα «Επισκόπηση Αίτησης». Έπειτα επιβεβαιώνει τον Έλεγχο κριτηρίων.

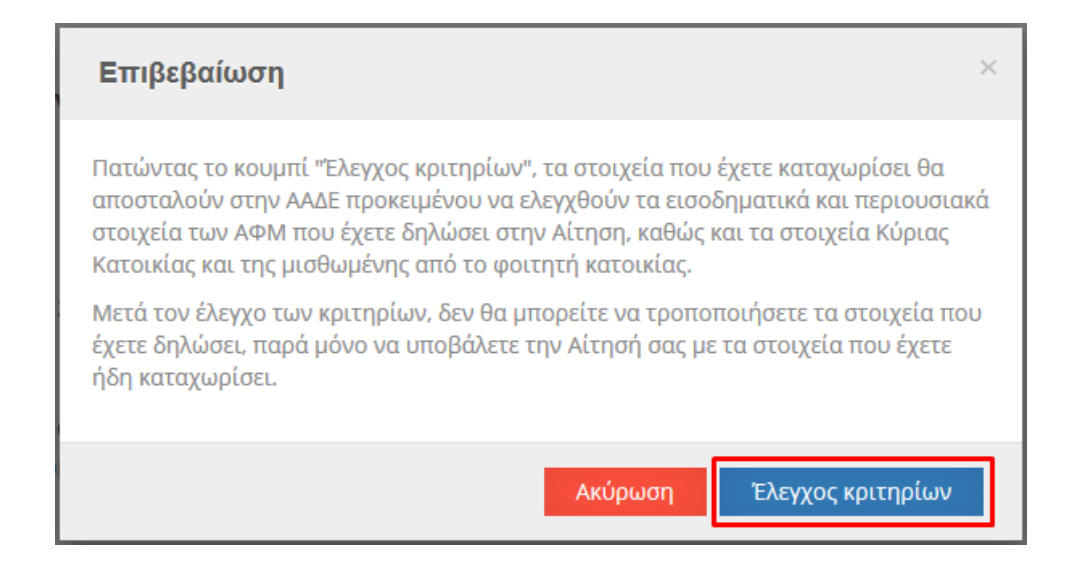

Εικόνα 24 Επιβεβαίωση Ελέγχου Κριτηρίων

# <span id="page-23-1"></span><span id="page-23-0"></span>5.1.6 Αποτελέσματα Ελέγχου Κριτηρίων

Ο αιτών μπορεί να επισκοπήσει τα αποτελέσματα του Ελέγχου Κριτηρίων ώστε να ενημερωθεί για τυχόν έγγραφα που πρέπει να προσκομίσει και ακολούθως να υποβάλει την αίτηση. Τα παραπάνω βήματα αποτυπώνονται στην Εικόνα «Έλεγχος Κριτηρίων».

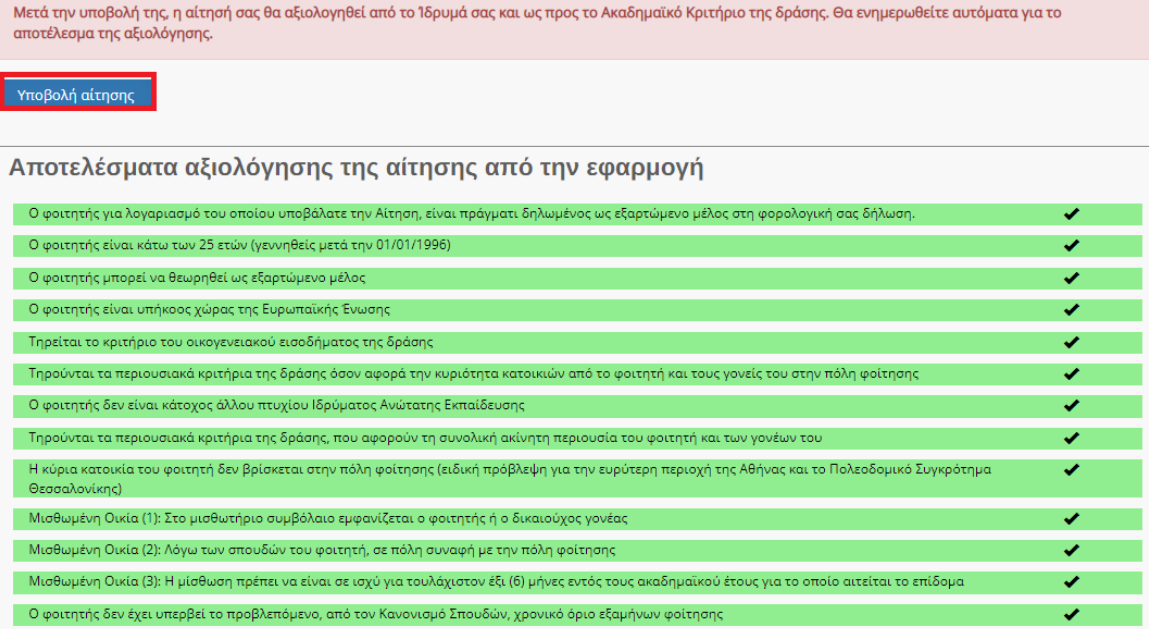

<span id="page-23-2"></span>Εικόνα 25 Έλεγχος Κριτηρίων

Στην ίδια σελίδα ο αιτών έχει τη δυνατότητα να ελέγξει τα στοιχεία που έχουν δηλωθεί στην αίτηση, όπως φαίνεται στην Εικόνα «Δηλωθέντα στοιχεία Αίτησης».

# Προβολή των δηλωθέντων στοιχείων της αίτησης

Τύπος: Αίτηση γονέα

#### Στοιχεία δικαιούχου

АФМ: 010101010 Όνομα: ΒΕΝΕΤΙΑ Επώνυμο: ΜΑΡΚΟΥ Στοιχεία κατοικίας: 73131, ΧΑΝΙΑ, Ν. ΧΑΝΙΩΝ

#### Στοιχεία φοιτητή για τον οποίο γίνεται η αίτηση του στεγαστικού επιδόματος

AΦM: 041159191 Όνομα (με βάση τα στοιχεία της ΑΑΔΕ): ΙΖΑΜΠΕΛΑ Επώνυμο (με βάση τα στοιχεία της ΑΑΔΕ): ΜΑΡΚΟΥ Έτος γέννησης: 2000 Υπήκοος χώρας της Ε.Ε.: ΝΑΙ

AMKA: 16088701954

Αρ. ακαδημαϊκής ταυτότητας: 250050638263 Όνομα (με βάση τα στοιχεία της ακ. ταυτότητας): ΙΖΑΜΠΕΛΑ Επώνυμο (με βάση τα στοιχεία της ακ. ταυτότητας): ΜΑΡΚΟΥ Σχολή/Τμήμα: ΔΗΜΟΣΙΟΓΡΑΦΙΑΣ ΚΑΙ ΜΕΣΩΝ ΜΑΖΙΚΗΣ ΕΠΙΚΟΙΝΩΝΙΑΣ Ίδρυμα: ΑΡΙΣΤΟΤΕΛΕΙΟ ΠΑΝΕΠΙΣΤΗΜΙΟ ΘΕΣ/ΝΙΚΗΣ Έδρα Σχολής: ΘΕΣΣΑΛΟΝΙΚΗΣ, ΘΕΣΣΑΛΟΝΙΚΗΣ Έτος εισαγωγής: 2021 Έχει άλλο πτυχίο: ΟΧΙ Ο έλεγχος εισοδήματος έγινε με το όριο των 30Κ

#### Στοιχεία έτερου γονέα του φοιτητή

AOM: 017105103 Όνομα: ΦΙΛΙΠΠΟΣ Επώνυμο: ΜΑΡΚΟΥ

#### Στοιχεία μισθωμένης κατοικίας του φοιτητή

<span id="page-24-0"></span>Κωδικός Μισθωτήριου Συμβολαίου: 4015 Στοιχεία Διεύθυνσης: ΘΕΣΣΑΛΟΝΙΚΗΣ, ΘΕΣΣΑ Έναρξη Συμβολαίου: 04/04/2020 Λήξη Συμβολαίου:

#### Εικόνα 26 Δηλωθέντα στοιχεία Αίτησης

#### <span id="page-25-0"></span>5.1.7 Συμπλήρωση IBAN δικαιούχου και στοιχείων επικοινωνίας

Ο αιτών εισάγει τον αριθμό του τραπεζικού λογαριασμού (ΙΒΑΝ) στον οποίο θα κατατεθούν τα χρήματα μετά τον έλεγχο. Επισημαίνεται ότι κύριος δικαιούχος του τραπεζικού λογαριασμού πρέπει να είναι ο αιτών. Εισάγονται τα στοιχεία επικοινωνίας (τηλέφωνο, e-mail) σε έγκυρη μορφή, τα οποία θα χρησιμοποιηθούν για την επικοινωνία με τον αιτούντα σε περίπτωση εύρεσης σφάλματος. Τέλος, πρέπει να επιλεγεί το πεδίο «Υποβολή». Τα παραπάνω βήματα αποτυπώνονται στην Εικόνα «Συμπλήρωση IBAN, στοιχείων επικοινωνίας».

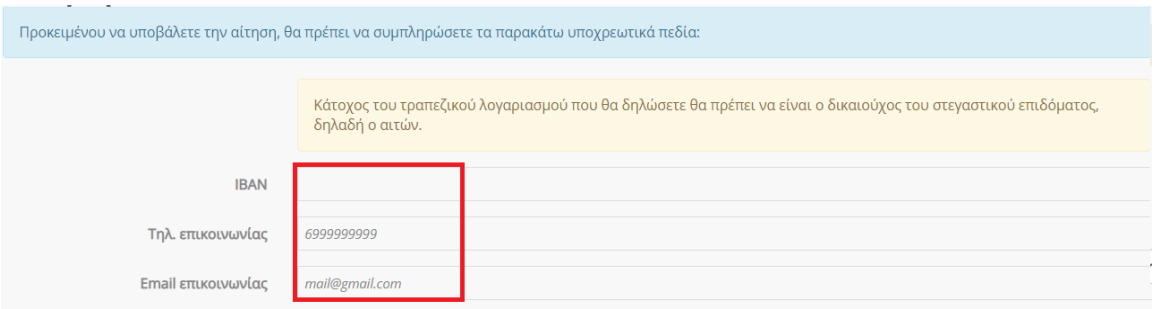

Εικόνα 27 Συμπλήρωση IBAN, στοιχείων επικοινωνίας

<span id="page-25-1"></span>Ο αιτών επιβεβαιώνει την τελική υποβολή της αίτησης επιλέγοντας «Υποβολή» στο αναδυόμενο παράθυρο, όπως φαίνεται στην Εικόνα «Επιβεβαίωση υποβολής αίτησης».

Τονίζεται ότι μετά την τελική υποβολή η αίτηση δεν μπορεί να διαγραφεί.

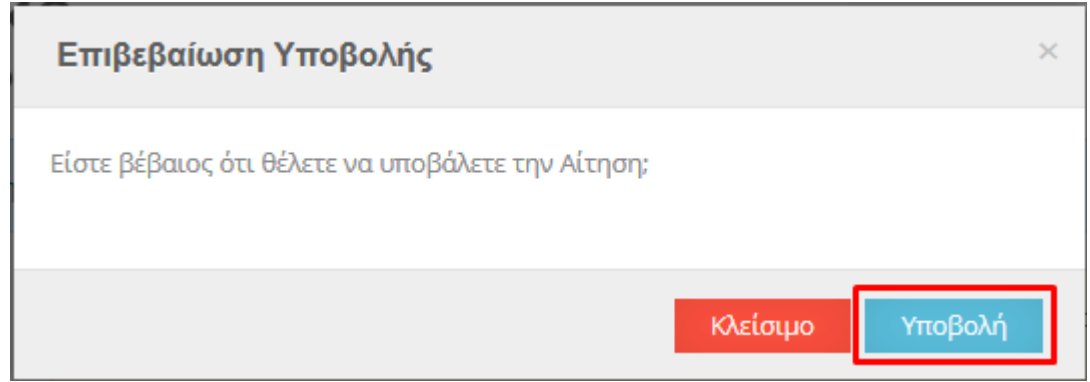

<span id="page-25-2"></span>Εικόνα 28 Επιβεβαίωση υποβολής αίτησης

# <span id="page-26-0"></span>5.1.8. Μετά την υποβολή της αίτησης δικαιούχου Γονέα/Κηδεμόνα

#### *Α. Υποβολή Αίτησης στην οποία πληρούνται όλα τα κριτήρια ελέγχου με ηλεκτρονικό τρόπο*

Σε περίπτωση που ο αιτών έχει υποβάλει επιτυχώς την αίτηση για το φοιτητικό στεγαστικό επίδομα, εμφανίζονται τα αντίστοιχα ενημερωτικά μηνύματα στο πάνω μέρος της σελίδας. Ο δικαιούχος μπορεί να επισκοπήσει τα Αποτελέσματα Αξιολόγησης της αίτησης από την Εφαρμογή όπως φαίνεται στην Εικόνα «Αξιολόγηση Αίτησης από την Εφαρμογή».

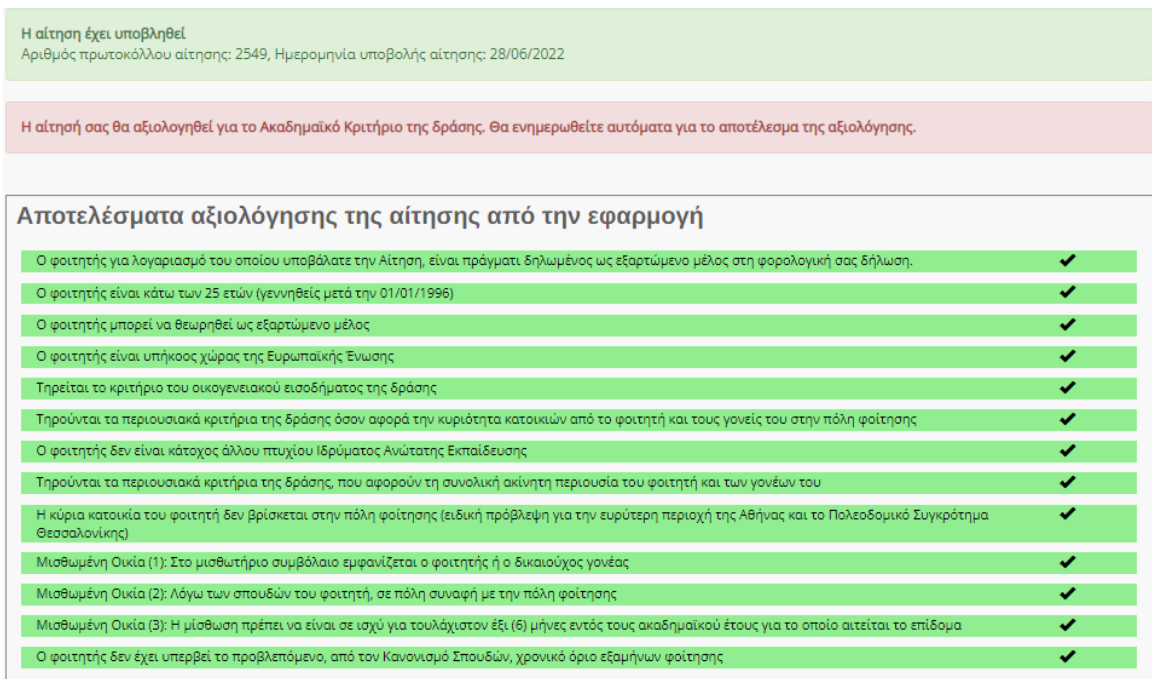

#### Εικόνα 29 Αξιολόγηση Αίτησης από την Εφαρμογή

<span id="page-26-1"></span>Ο δικαιούχος μπορεί να προεπισκοπήσει τα δηλωθέντα στοιχεία της αίτησης όπως φαίνεται στην Εικόνα «Δηλωθέντα στοιχεία της αίτησης».

# Προβολή των δηλωθέντων στοιχείων της αίτησης

Τύπος: Αίτηση γονέα

#### Στοιχεία δικαιούχου

AΦM: 010101010 Όνομα: BENETIA Επώνυμο: ΜΑΡΚΟΥ Στοιχεία κατοικίας: 73131, ΧΑΝΙΑ, Ν. ΧΑΝΙΩΝ

#### Στοιχεία φοιτητή για τον οποίο γίνεται η αίτηση του στεγαστικού επιδόματος

АФМ: 041159191 Όνομα (με βάση τα στοιχεία της ΑΑΔΕ): ΙΖΑΜΠΕΛΑ Επώνυμο (με βάση τα στοιχεία της ΑΑΔΕ): ΜΑΡΚΟΥ Έτος γέννησης: 2000 Υπήκοος χώρας της Ε.Ε.: ΝΑΙ

AMKA: 16088701954 Αρ. ακαδημαϊκής ταυτότητας: 250050638263 Όνομα (με βάση τα στοιχεία της ακ. ταυτότητας): ΙΖΑΜΠΕΛΑ Επώνυμο (με βάση τα στοιχεία της ακ. ταυτότητας): ΜΑΡΚΟΥ Σχολή/Τμήμα: ΔΗΜΟΣΙΟΓΡΑΦΙΑΣ ΚΑΙ ΜΕΣΩΝ ΜΑΖΙΚΗΣ ΕΠΙΚΟΙΝΩΝΙΑΣ Ίδρυμα: ΑΡΙΣΤΟΤΕΛΕΙΟ ΠΑΝΕΠΙΣΤΗΜΙΟ ΘΕΣ/ΝΙΚΗΣ Έδρα Σχολής: ΘΕΣΣΑΛΟΝΙΚΗΣ, ΘΕΣΣΑΛΟΝΙΚΗΣ Έτος εισαγωγής: 2021 Έχει άλλο πτυχίο: ΟΧΙ Ο έλεγχος εισοδήματος έγινε με το όριο των 30Κ

#### Στοιχεία έτερου γονέα του φοιτητή

АФМ: 017105103 Όνομα: ΦΙΛΙΠΠΟΣ Επώνυμο: ΜΑΡΚΟΥ

#### Στοιχεία μισθωμένης κατοικίας του φοιτητή

<span id="page-27-0"></span>Κωδικός Μισθωτήριου Συμβολαίου: 4015 Στοιχεία Διεύθυνσης: ΘΕΣΣΑΛΟΝΙΚΗΣ, ΘΕΣΣΑ Έναρξη Συμβολαίου: 04/04/2020 Λήξη Συμβολαίου:

#### Εικόνα 30 Δηλωθέντα στοιχεία της αίτησης

#### *Β. Υποβολή Αίτησης στην οποία είναι απαραίτητη η προσκόμιση δικαιολογητικών*

Σε περίπτωση που ο αιτών οφείλει να προσκομίσει δικαιολογητικά για τον έλεγχο της αίτησής του, ενημερώνεται με σχετικά μηνύματα στο πάνω μέρος της σελίδας. Ο δικαιούχος μπορεί να ενημερωθεί για τα απαιτούμενα δικαιολογητικά από τις εγγραφές του κίτρινου πίνακα, όπως φαίνεται στην ακόλουθη Εικόνα.

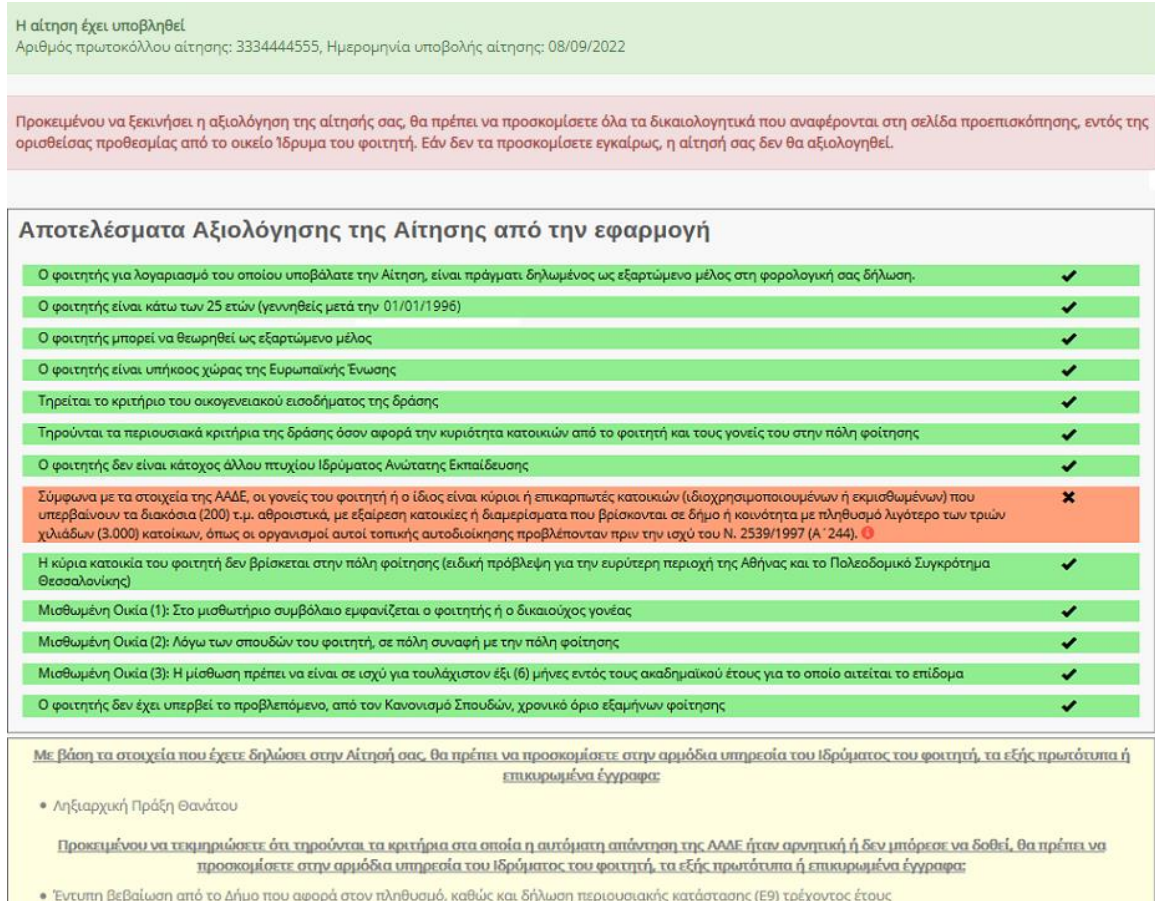

#### Εικόνα 31 Επιτυχής Υποβολή, Απαραίτητη Προσκόμιση Εγγράφων

<span id="page-28-0"></span>Ο δικαιούχος μπορεί να επισκοπήσει τα δηλωθέντα στοιχεία της αίτησής του, όπως φαίνεται στην Εικόνα «Δηλωθέντα Στοιχεία της Αίτησης».

#### Προβολή των δηλωθέντων στοιχείων της Αίτησης

#### Στοιχεία δικαιούχου

AΦM: 7777777777 Όνομα: ΑΝΔΡΕΑΣ Επώνυμο: ΜΑΥΡΟΣ Στοιχεία Κατοικίας: 73133, ΧΑΝΙΩΝ, Ν. ΧΑΝΙΩΝ

#### Στοιχεία Φοιτητή για τον οποίο γίνεται η Αίτηση του στεγαστικού επιδόματος

AФM: 99999999 AMKA: 11111111111 Έτος Γέννησης: 1997 Υπήκοος χώρας της Ε.Ε.: ΝΑΙ Αρ. Ακαδημαϊκής Ταυτότητας: 100000000000 Όνομα: ΛΥΔΙΑ Επώνυμο: ΜΑΥΡΟΥ Σχολή/Τμήμα: ΑΞΙΟΠΟΙΗΣΗΣ ΦΥΣΙΚΩΝ ΠΟΡΩΝ ΚΑΙ ΓΕΩΡΓΙΚΗΣ ΜΗΧΑΝΙΚΗΣ Ίδρυμα: ΓΕΩΠΟΝΙΚΟ ΠΑΝΕΠΙΣΤΗΜΙΟ ΑΘΗΝΩΝ Έδρα Σχολής: ΑΘΗΝΑΙΩΝ, ΑΤΤΙΚΗΣ Έτος Εισαγωγής: 2016 Έχει άλλο πτυχίο: ΟΧΙ

#### Στοιχεία ετέρου γονέα του φοιτητή

Δηλώσατε ότι ο έτερος γονέας του φοιτητή δεν είναι εν ζωή.

#### Στοιχεία Μισθωμένης Κατοικίας του Φοιτητή

Κωδικός Μισθωτηρίου Συμβολαίου: 4 Στοιχεία Διεύθυνσης: ΑΓΙΑΣ ΒΑΡΒΑΡΑΣ, ΑΤΤΙΚΗΣ Έναρξη Συμβολαίου: 01/01/2016 Λήξη Συμβολαίου: 05/05/2018

#### Η Αίτηση έχει υποβληθεί

<span id="page-29-0"></span>Προκειμένου να ξεκινήσει η αξιολόγηση της αίτησής σας, θα πρέπει να προσκομίσετε όλα τα δικαιολογητικά που αναφέρονται στη σελίδα προεπισκόπησης, εντός της ορισθείσας προθεσμίας από το οικείο 1δρυμα του φοιτητή. Εάν δεν τα προσκομίσετε εγκαίρως, η αίτησή σας δεν θα αξιολογηθεί.

Εικόνα 32 Δηλωθέντα Στοιχεία της Αίτησης

#### *Γ. Αυτόματα Απορριφθείσα Αίτηση*

Σε αυτή την περίπτωση ο αιτών ενημερώνεται με προειδοποιητικό μήνυμα όπως φαίνεται στην Εικόνα «Προειδοποιητικό Μήνυμα».

# $\Theta$  Ειδοποίηση

Δεν ικανοποιούνται ένα ή περισσότερα από τα κριτήρια ελέγχου που όταν αποτυγχάνουν καθιστούν την αίτησή σας αυτομάτως απορριπτέα. Από τη σελίδα προεπισκόπησης μπορείτε να εντοπίσετε ποια είναι τα κριτήρια αυτά, καθώς και τις ενέργειες στις οποίες πρέπει να προβείτε σε περίπτωση που το αποτέλεσμα του ελέγχου οφείλεται σε λανθασμένη καταχώριση των στοιχείων σας στα ηλεκτρονικά αρχεία που τηρεί είτε η ΑΑΔΕ είτε η Ηλεκτρονική Υπηρεσία Ακαδημαϊκής Ταυτότητας. Εάν τελικά επιλέξετε να υποβάλετε την αίτηση ως έχει, αυτή θα απορριφθεί αυτόματα χωρίς να αξιολογηθεί από την αρμόδια υπηρεσία του Ιδρύματός σας.

OK

#### <span id="page-30-0"></span>Εικόνα 33 Προειδοποιητικό Μήνυμα

Ο αιτών ειδοποιείται καθώς τα υποβληθέντα στοιχεία δεν πληρούν τις προϋποθέσεις χορήγησης του φοιτητικού στεγαστικού επιδόματος, ενώ ενημερώνεται με αντίστοιχα μηνύματα στο πάνω μέρος σελίδας, όπως φαίνεται στην Εικόνα «Αξιολόγηση Αίτησης από την Εφαρμογή». Η αίτηση απορρίπτεται αυτόματα κατά την υποβολή.

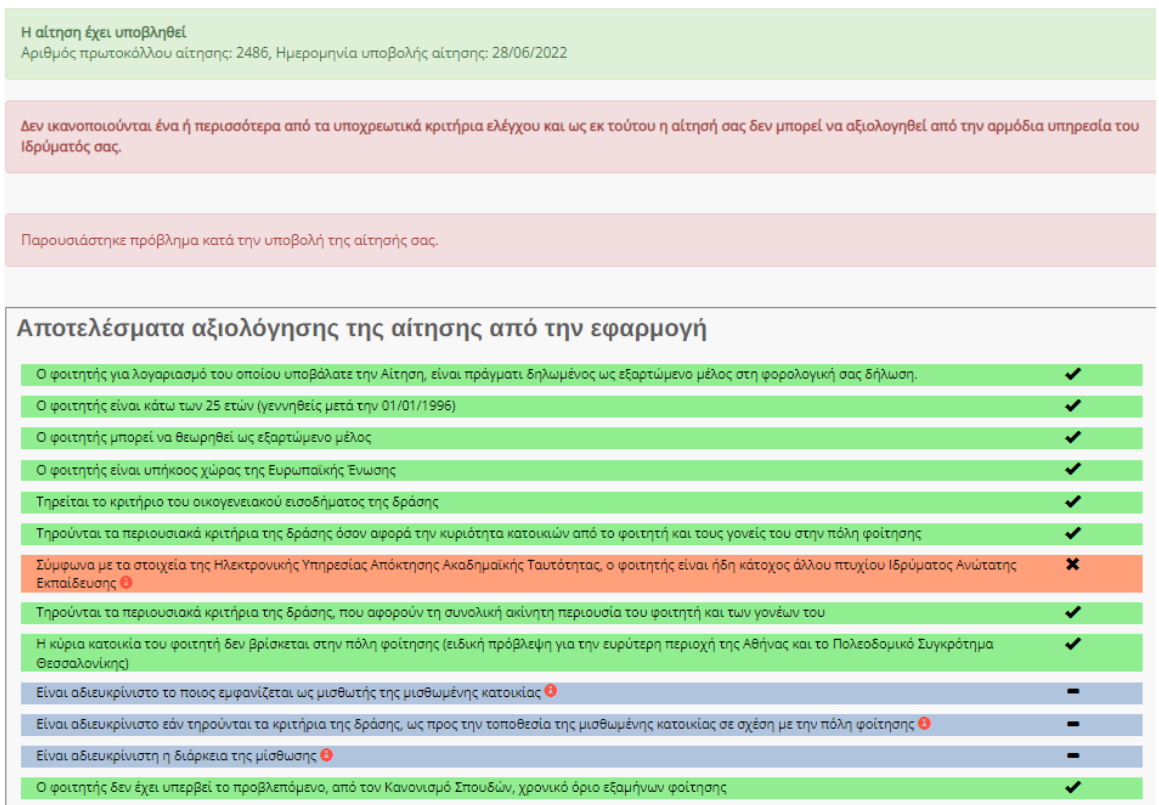

#### Εικόνα 34 Αξιολόγηση Αίτησης από την Εφαρμογή

<span id="page-31-0"></span>Ο αιτών μπορεί να επισκοπήσει τα Δηλωθέντα στοιχεία της Αίτησης όπως φαίνεται στην Εικόνα «Δηλωθέντα στοιχεία της Αίτησης».

# Προβολή των δηλωθέντων στοιχείων της αίτησης

Τύπος: Αίτηση γονέα Συναινέσατε στην αναζήτηση της Βεβαίωσης Οικογενειακής Κατάστασης: ΝΑΙ

#### Στοιχεία δικαιούχου

AΦM: 010101010 Όνομα: BENETIA Επώνυμο: ΜΑΡΚΟΥ Στοιχεία κατοικίας: 73131, ΧΑΝΙΑ, Ν. ΧΑΝΙΩΝ

#### Στοιχεία φοιτητή για τον οποίο γίνεται η αίτηση του στεγαστικού επιδόματος

АФМ: 041159191 Όνομα (με βάση τα στοιχεία της ΑΑΔΕ): ΙΖΑΜΠΕΛΑ Επώνυμο (με βάση τα στοιχεία της ΑΑΔΕ): ΜΑΡΚΟΥ Έτος γέννησης: 2000 Υπήκοος χώρας της Ε.Ε.: ΝΑΙ

#### AMKA: 16088701954

Αρ. ακαδημαϊκής ταυτότητας: 250050638263 Όνομα (με βάση τα στοιχεία της ακ. ταυτότητας): ΙΖΑΜΠΕΛΑ Επώνυμο (με βάση τα στοιχεία της ακ. ταυτότητας): ΜΑΡΚΟΥ Σχολή/Τμήμα: ΔΗΜΟΣΙΟΓΡΑΦΙΑΣ ΚΑΙ ΜΕΣΩΝ ΜΑΖΙΚΗΣ ΕΠΙΚΟΙΝΩΝΙΑΣ 1δρυμα: ΑΡΙΣΤΟΤΕΛΕΙΟ ΠΑΝΕΠΙΣΤΗΜΙΟ ΘΕΣ/ΝΙΚΗΣ Έδρα Σχολής: ΘΕΣΣΑΛΟΝΙΚΗΣ, ΘΕΣΣΑΛΟΝΙΚΗΣ Έτος εισαγωγής: 2021 Έχει άλλο πτυχίο: ΝΑΙ Ο έλεγχος εισοδήματος έγινε με το όριο των 30Κ

#### Στοιχεία έτερου γονέα του φοιτητή

Δηλώσατε ότι ο έτερος γονέας του φοιτητή δεν είναι εν ζωή.

#### Στοιχεία μισθωμένης κατοικίας του φοιτητή

<span id="page-32-0"></span>Δηλώσατε ότι το συμβόλαιο δεν έχει καταχωρισθεί στο Π.Σ της ΑΑΔΕ.

#### Εικόνα 35 Δηλωθέντα στοιχεία της Αίτησης

# <span id="page-33-0"></span>5.2Δικαιούχος Φοιτητής

Ο αιτών ακολουθεί το σύνδεσμο της πρώτης επιλογής όπως φαίνεται στην Εικόνα «Υποβολή Υποψηφιότητας από Δικαιούχο Φοιτητή».

Προσοχή: Πριν προχωρήσετε σε δημιουργία αίτησης για το Ακαδημαϊκό έτος 2021-2022, θα πρέπει πρώτα να έχετε υποβάλει φορολογική δήλωση για το φορολογικό έτος 2021. Σε αντίθετη περίπτωση η αίτησή σας θα απορριφθεί αυτόματα με την υποβολή της.

Επισημαίνεται ότι στην περίπτωση συζύγων οι οποίοι έχουν υποβάλει χωριστές φορολογικές δηλώσεις, υποβάλει την ηλεκτρονική αίτηση για χορήγηση του στεγαστικού επιδόματος ο ένας μόνο γονέας δικαιούχος του επιδόματος, ο οποίος στη φορολογική του δήλωση θα πρέπει να έχει δηλώσει το σύνολο των τέκνων που τον βαρύνουν (εξαρτώμενα μέλη) ώστε να διαμορφωθεί σωστά το οικονομικό κριτήριο.

#### Νέα αίτηση - Ακαδημαϊκό έτος 2021-2022

Έχετε συνδεθεί ως ΖΗΝΟΒΙΑ ΠΕΤΡΟΥ, ΑΦΜ: 111111111

- Πατήστε εδώ, εάν θέλετε να υποβάλετε αίτηση ως γονέας ή κηδεμόνας του φοιτητή/τριας που σας βαρύνει και τον/τη δηλώνετε ως εξαρτώμενο μέλος.
- Πατήστε <mark>-δώ</mark> για να δημιουργήσετε αίτηση για εσάς (**ZHNOBIA ΠΕΤΡΟΥ**) ως φοιτητής, εφόσον ανήκετε σε μία από τις 4 ειδικές <sub>Π</sub> κατηγορίες που καθιστούν εσάς τον ίδιο δικαιούχο του επιδόματος ως φοιτητή.

<span id="page-33-2"></span>\* Σημείωση: Εάν επιθυμείτε να υποβάλετε δήλωση ως άλλος δικαιούχος/ΑΦΜ, προχωρήστε σε <mark>αποσύνδεση</mark> και συνδεθείτε με τα σωστ<mark>υ</mark> στοιχεία μέσω της ΑΑΔΕ.

#### Εικόνα 36 Υποβολή Υποψηφιότητας από Δικαιούχο Φοιτητή

### <span id="page-33-1"></span>5.2.1 Επιλογή Ειδικής Κατηγορίας

Ο αιτών επιλέγει την ειδική κατηγορία στην οποία ανήκει:

- Ορφανός από τους 2 γονείς
- Ο φοιτητής είναι πάνω από εικοσιπέντε (25) ετών
- Ο φοιτητής είναι υπόχρεος σε υποβολή φορολογικής δήλωσης και δεν θεωρείται εξαρτώμενο μέλος, σύμφωνα με το άρθρο 11 του ν. 4172'2013(Α' 167)
- Οι γονείς είναι κάτοικοι εξωτερικού

Επισημαίνεται ότι θα κριθεί απαραίτητη η προσκόμιση των αντίστοιχων δικαιολογητικών.

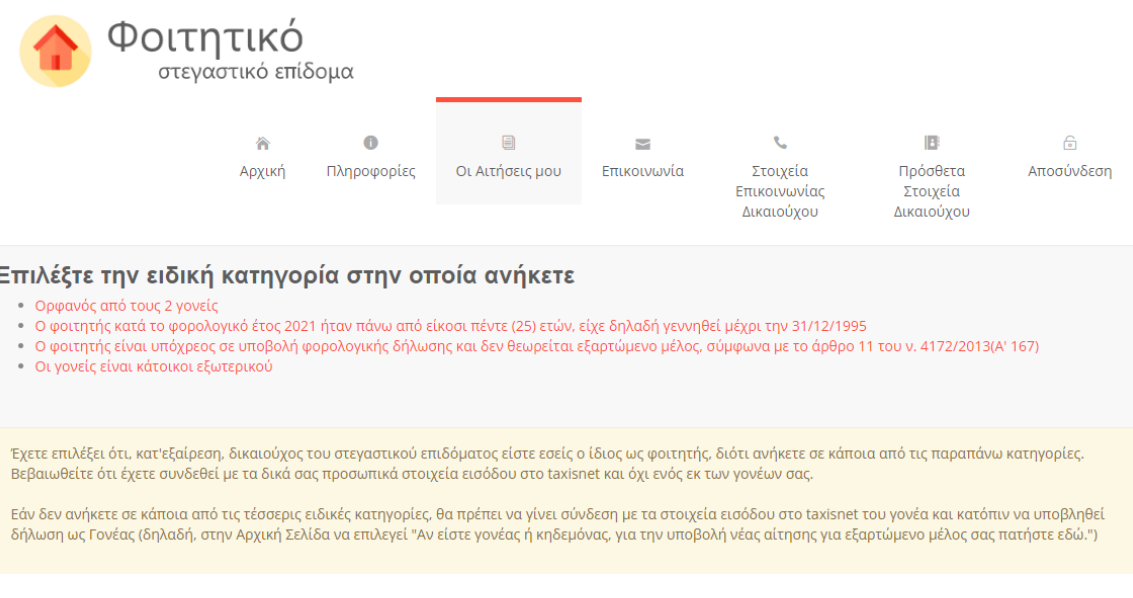

Εικόνα 37 Επιλογή ειδικής κατηγορίας

<span id="page-34-0"></span>Όταν ο φοιτητής επιλέξει την ειδική κατηγορία «Ορφανός από τους 2 γονείς», εμφανίζεται επιλογή συναίνεσης αναζήτησης οικογενειακής κατάστασης στο Μητρώο Πολιτών.

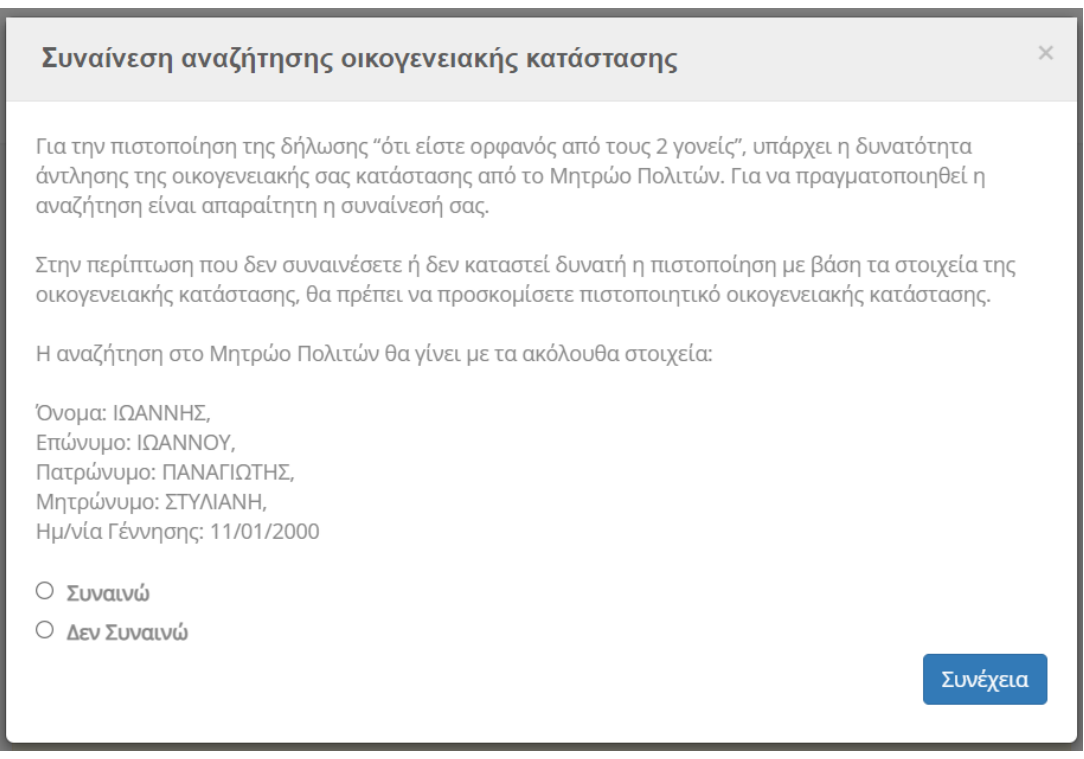

<span id="page-34-1"></span>Εικόνα 38 Συναίνεση αναζήτησης οικογενειακής κατάστασης

#### Για να προχωρήσει η αναζήτηση, ο φοιτητής επιλέγει «Συναινώ»

## Συναίνεση αναζήτησης οικογενειακής κατάστασης Για την πιστοποίηση της δήλωσης "ότι είστε ορφανός από τους 2 γονείς", υπάρχει η δυνατότητα άντλησης της οικογενειακής σας κατάστασης από το Μητρώο Πολιτών. Για να πραγματοποιηθεί η αναζήτηση είναι απαραίτητη η συναίνεσή σας. Στην περίπτωση που δεν συναινέσετε ή δεν καταστεί δυνατή η πιστοποίηση με βάση τα στοιχεία της οικογενειακής κατάστασης, θα πρέπει να προσκομίσετε πιστοποιητικό οικογενειακής κατάστασης. Η αναζήτηση στο Μητρώο Πολιτών θα γίνει με τα ακόλουθα στοιχεία: Όνομα: ΙΩΑΝΝΗΣ. Επώνυμο: ΙΩΑΝΝΟΥ, Πατρώνυμο: ΠΑΝΑΓΙΩΤΗΣ, Μητρώνυμο: ΣΤΥΛΙΑΝΗ, Ημ/νία Γέννησης: 11/01/2000 **Ο** Συναινώ Ο Δεν Συναινώ

Συνέχεια

#### Εικόνα 39 Επιλογή συναίνεσης

<span id="page-35-1"></span>Στην περίπτωση που δε συναινέσει ή δεν καταστεί δυνατή η πιστοποίηση, καλείται να προσκομίσει το πιστοποιητικό οικογενειακής κατάστασης εγγράφως.

Σε κάθε περίπτωση, η διαδικασία προχωρά στο επόμενο βήμα.

#### <span id="page-35-0"></span>5.2.2 Συμπλήρωση Αριθμού Ακαδημαϊκής Ταυτότητας και ΑΜΚΑ/ΕΚΑΑ

Ο αιτών συμπληρώνει υποχρεωτικά τον 12ψήφιο αριθμό της Aκαδημαϊκής Tαυτότητας και τον Αριθμό Μητρώου Κοινωνικής Ασφάλισης (ΑΜΚΑ) του ιδίου.

Εφόσον δεν διαθέτει ελληνικό ΑΜΚΑ (περίπτωση φοιτητή με γονείς κατοίκους εξωτερικού), μπορεί να επιλέξει αντιστοίχως και να συμπληρώσει τον αριθμό Ευρωπαϊκής Κάρτας Ασφάλισης Ασθενείας (ΕΚΑΑ).

Σε κάθε περίπτωση πρέπει να δοθεί ιδιαίτερη προσοχή στην εγκυρότητα των στοιχείων.

# Φοιτητικό Στεγαστικό Επίδομα – Οδηγός δικαιούχων

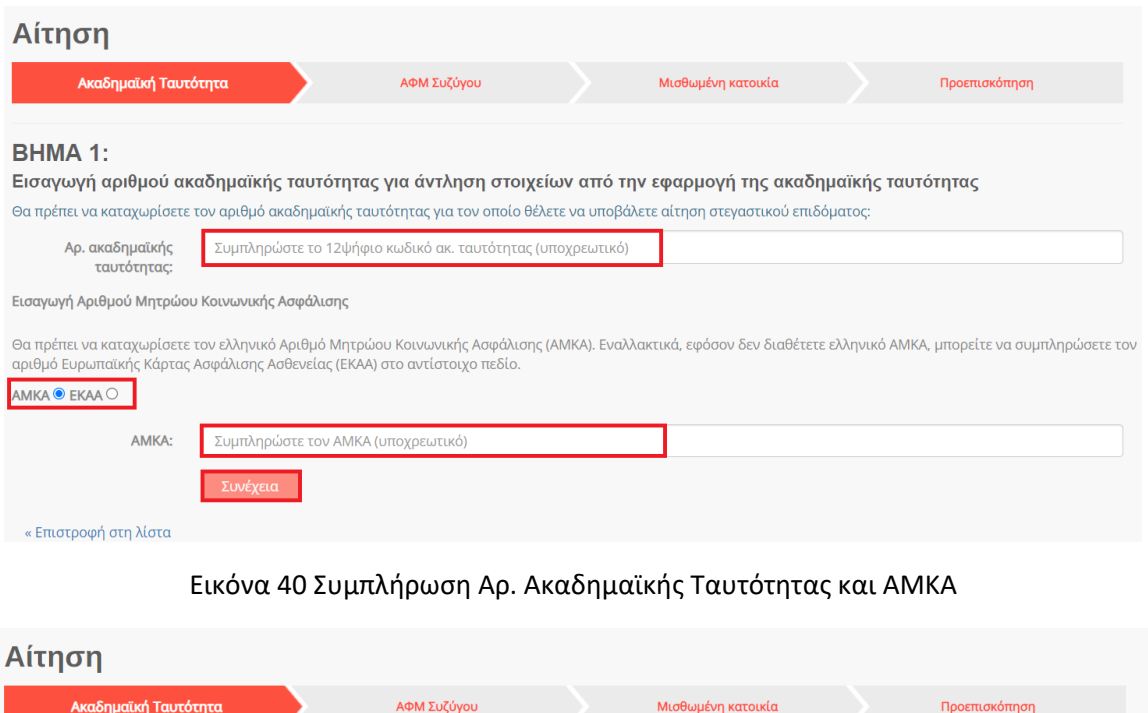

#### <span id="page-36-0"></span>**BHMA 1:**

Εισαγωγή αριθμού ακαδημαϊκής ταυτότητας για άντληση στοιχείων από την εφαρμογή της ακαδημαϊκής ταυτότητας οιθμό ακαδημαϊκής ταμτότητας για τον  $\sigma$ ποίο θέλετε να υποβάλετε αίτε  $\sim$  $colence$ an an Sh  $\mathcal{L}$ 

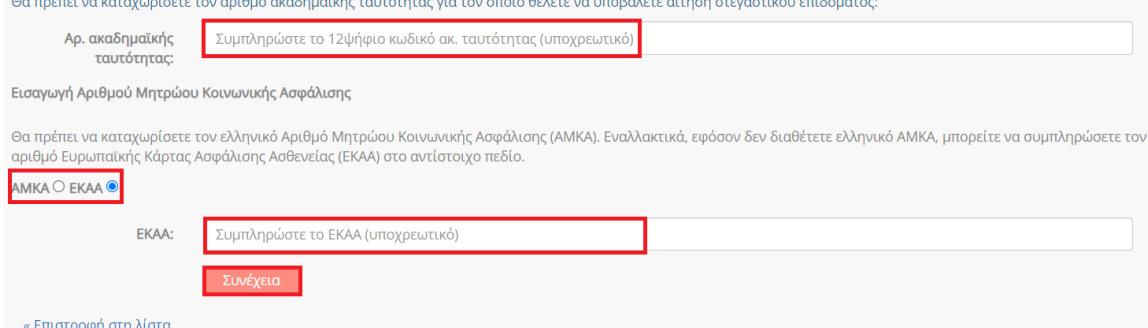

# <span id="page-36-1"></span>Εικόνα 41 Συμπλήρωση Αρ. Ακαδημαϊκής Ταυτότητας και ΕΚΑΑ

Ο αιτών επιβεβαιώνει τα στοιχεία που συμπλήρωσε όπως φαίνεται στην Εικόνα «Επιβεβαίωση Αριθμού Ακαδημαϊκής Ταυτότητας και ΑΜΚΑ/ΕΚΑΑ».

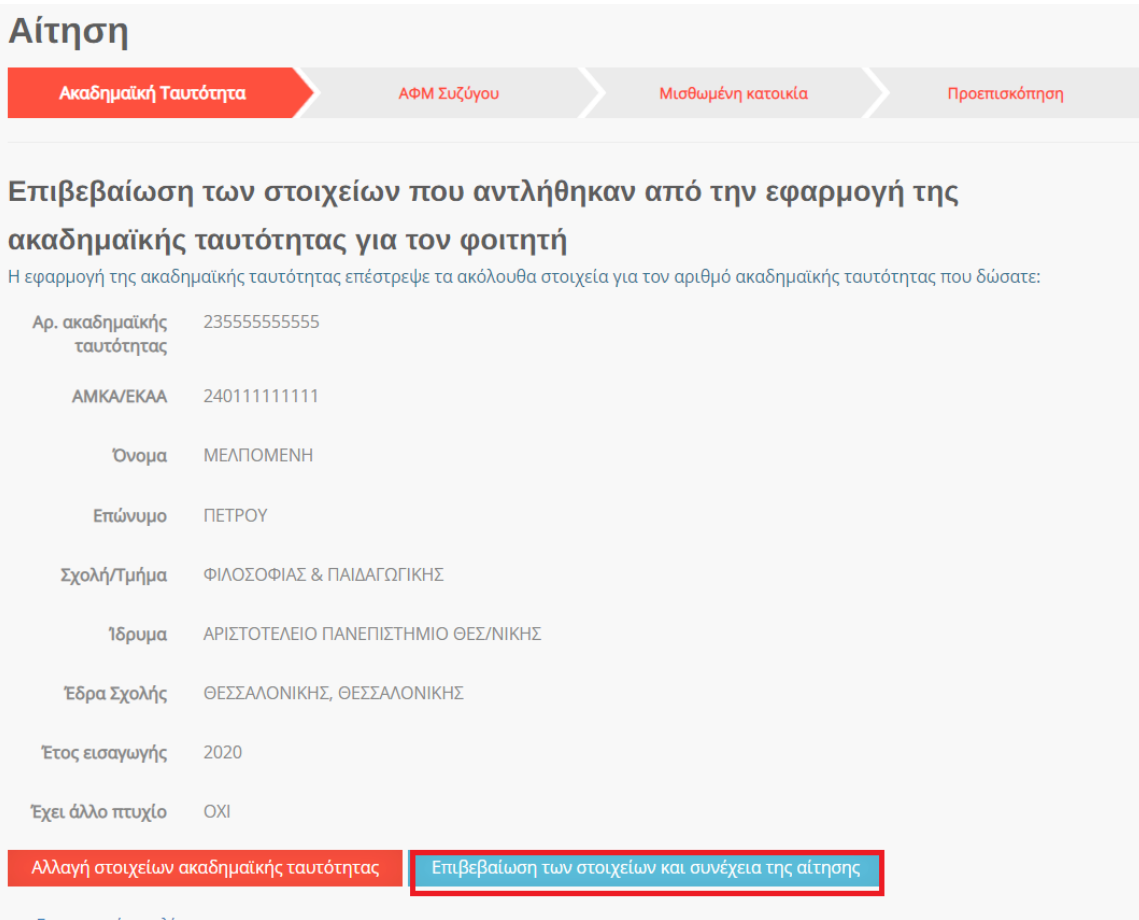

<span id="page-37-0"></span>« Επιστροφή στη λίστα

Εικόνα 42 Επιβεβαίωση Αριθμού Ακαδημαϊκής Ταυτότητας και ΑΜΚΑ/ΕΚΑΑ

#### <span id="page-38-0"></span>5.2.3 Συμπλήρωση Α.Φ.Μ. του/της συζύγου

Εφόσον ο αιτών είναι έγγαμος, συμπληρώνει τον Αριθμό Φορολογικού Μητρώου (Α.Φ.Μ.) του/της συζύγου και ακολούθως τουλάχιστον τους δύο πρώτους χαρακτήρες του Ονόματος και του Επωνύμου του/της με κεφαλαία γράμματα, όπως αυτά είναι καταχωρημένα στο πληροφοριακό σύστημα της ΑΑΔΕ.

Τα παραπάνω βήματα απεικονίζονται στην Εικόνα «Συμπλήρωση ΑΦΜ συζύγου».

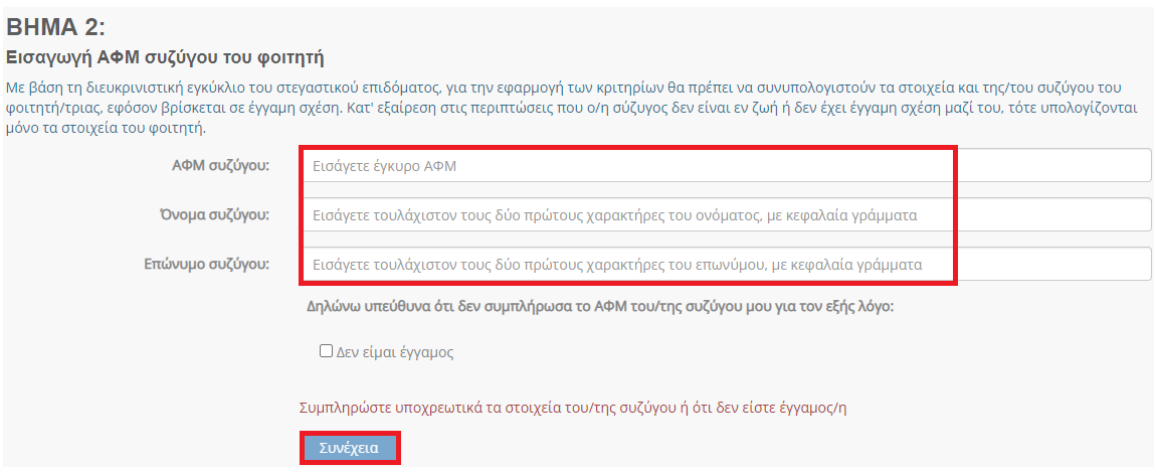

Εικόνα 43 Συμπλήρωση ΑΦΜ συζύγου

<span id="page-38-1"></span>Ο αιτών επιβεβαιώνει τα στοιχεία που συμπλήρωσε όπως φαίνεται στην ακόλουθη εικόνα.

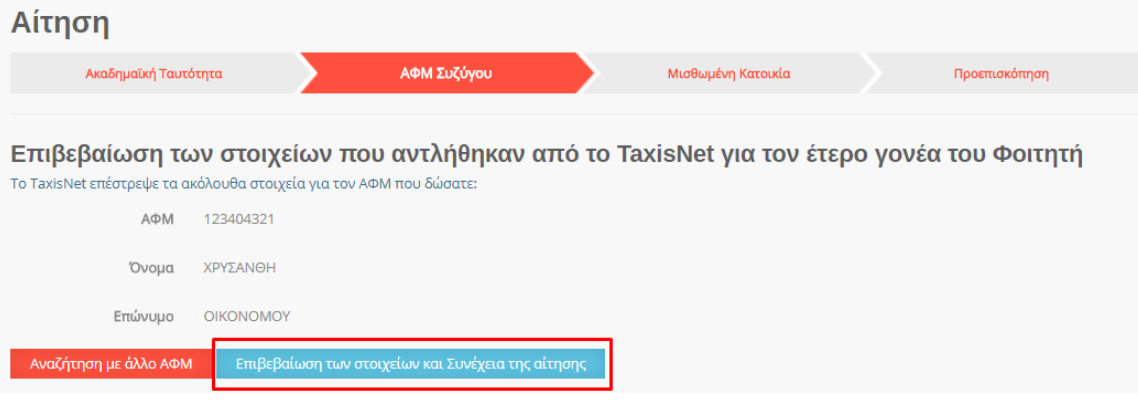

<span id="page-38-2"></span>Εικόνα 44 Επιβεβαίωση στοιχείων συζύγου

Στην περίπτωση που ο φοιτητής δεν είναι έγγαμος, επιλέγει το αντίστοιχο checkbox.

Σε κάθε περίπτωση, επιλέγοντας συνέχεια μεταβαίνει στο επόμενο βήμα.

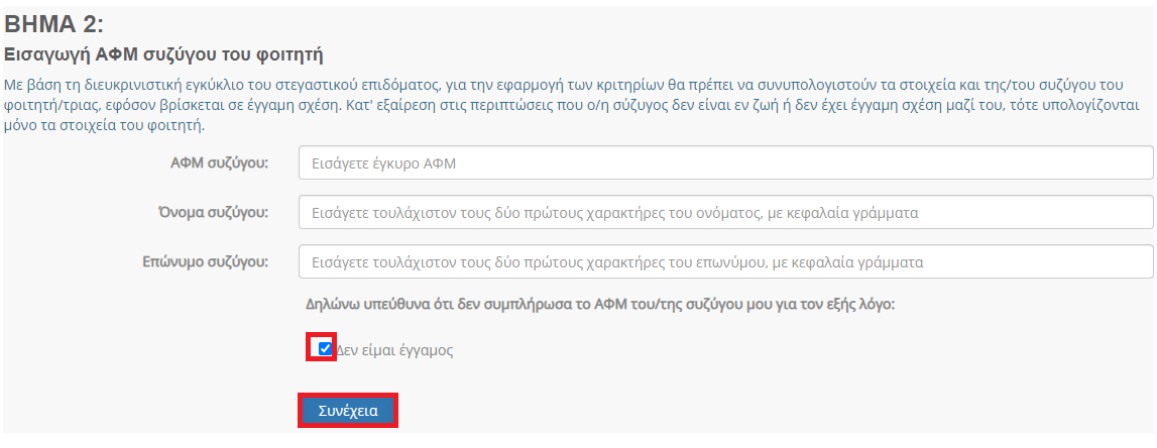

Εικόνα 45 Επιλογή «Δεν είμαι έγγαμος»

#### <span id="page-39-1"></span><span id="page-39-0"></span>5.2.4 Συμπλήρωση Α.Φ.Μ. μισθωτή και ηλεκτρονικού μισθωτηρίου συμβολαίου

Ο αιτών συμπληρώνει τον Αριθμό Φορολογικού Μητρώου (Α.Φ.Μ.) του μισθωτή επιλέγοντάς το από την dropdown λίστα, καθώς και τον αριθμό του ηλεκτρονικού μισθωτηρίου συμβολαίου διασφαλίζοντας την εγκυρότητά του όπως διατηρείται στο πληροφοριακό σύστημα της ΑΑΔΕ. Τα παραπάνω βήματα συνοψίζονται στην Εικόνα «Συμπλήρωση Ηλεκτρονικού Μισθωτηρίου Συμβολαίου».

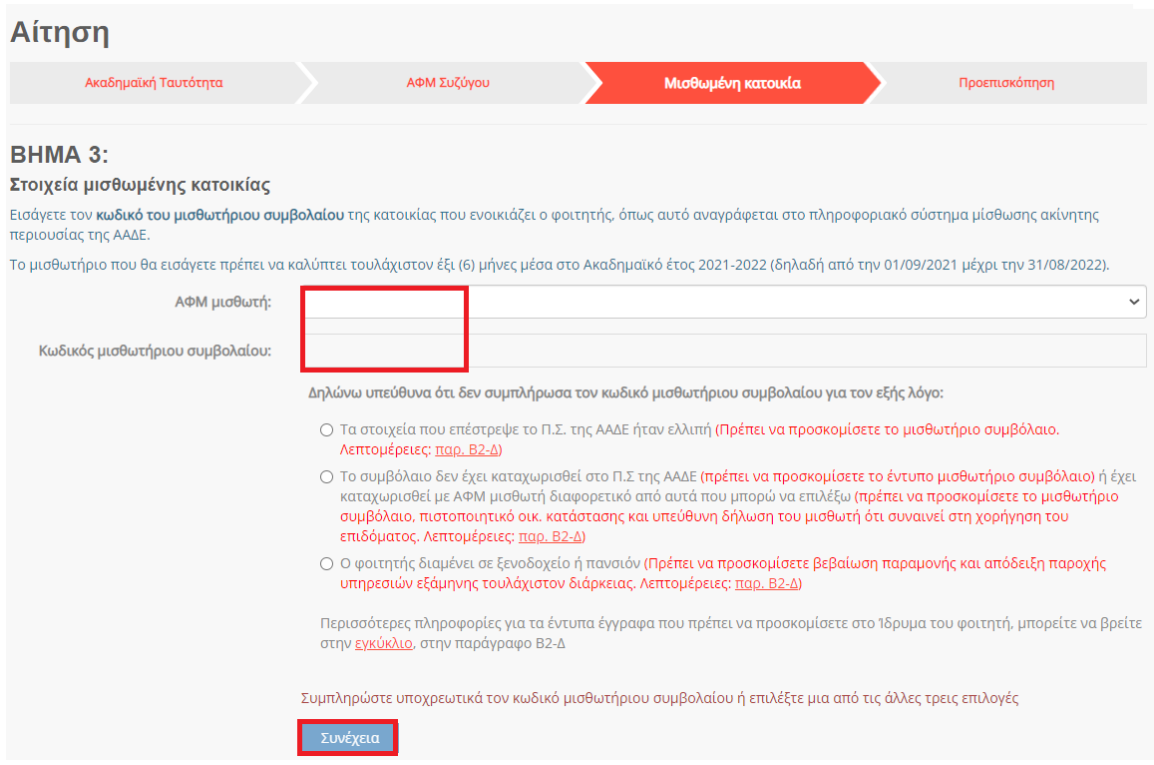

Εικόνα 46 Συμπλήρωση Ηλεκτρονικού Μισθωτηρίου Συμβολαίου

<span id="page-40-0"></span>Ο αιτών επιβεβαιώνει τα στοιχεία που συμπλήρωσε όπως φαίνεται στην Εικόνα «Επιβεβαίωση Στοιχείων Ηλ. Μισθωτηρίου Συμβολαίου».

| Αίτηση                                          |                 |             |                                                                                                    |               |
|-------------------------------------------------|-----------------|-------------|----------------------------------------------------------------------------------------------------|---------------|
| Ακαδημαϊκή Ταυτότητα                            |                 | ΑΦΜ Συζύγου | Μισθωμένη Κατοικία                                                                                                    | Προεπισκόπηση |
|                                                 |                 |             |                                                                                                    |               |
|                                                 |                 |             | Επιβεβαίωση των στοιχείων που αντλήθηκαν από το Π.Σ. Μίσθωσης Ακίνητης Περιουσίας της                                          |               |
| AAΔE                                            |                 |             |                                                                                                    |               |
|                                                 |                 |             | Το Π.Σ. Μίσθωσης Ακίνητης Περιουσίας της ΑΑΔΕ επέστρεψε τα ακόλουθα στοιχεία για τον Κωδικό Μισθωτηρίου Συμβολαίου που δώσατε: |               |
| Κωδικός Μισθωτηρίου<br>Συμβολαίου               | 22016           |             |                                                                                                    |               |
| Στοιχεία Διεύθυνσης                             | ΕΡΥΘΡΩΝ - ΔΥΑΤΤ |             |                                                                                                    |               |
| Ημ/νία έναρξης<br>συμβολαίου                    | 01/01/2020      |             |                                                                                                    |               |
| Ημ/νία λήξης<br>συμβολαίου                      | 01/01/2022      |             |                                                                                                    |               |
| <b>EXEL ATAK</b>                                | <b>NAI</b>      |             |                                                                                                    |               |
| Αναζήτηση με άλλο κωδικό μισθωτηρίου συμβολαίου |                 |             | Επιβεβαίωση των στοιχείων και Συνέχεια της αίτησης                                                                             |               |

<span id="page-40-1"></span>Εικόνα 47 Επιβεβαίωση Στοιχείων Ηλ. Μισθωτηρίου Συμβολαίου

Στις ακόλουθες περιπτώσεις μη συμπλήρωσης κωδικού μισθωτηρίου ο δικαιούχος επιλέγει την αντίστοιχη επιλογή και επιλέγει «Συνέχεια»:

- Τα στοιχεία που επέστρεψε το Π.Σ. της ΑΑΔΕ ήταν ελλιπή
- Το συμβόλαιο δεν έχει καταχωρισθεί στο Π.Σ της ΑΑΔΕ ή έχει καταχωρισθεί με ΑΦΜ μισθωτή διαφορετικό από αυτά που μπορούν να επιλεχθούν
- Ο φοιτητής διαμένει σε ξενοδοχείο ή πανσιόν

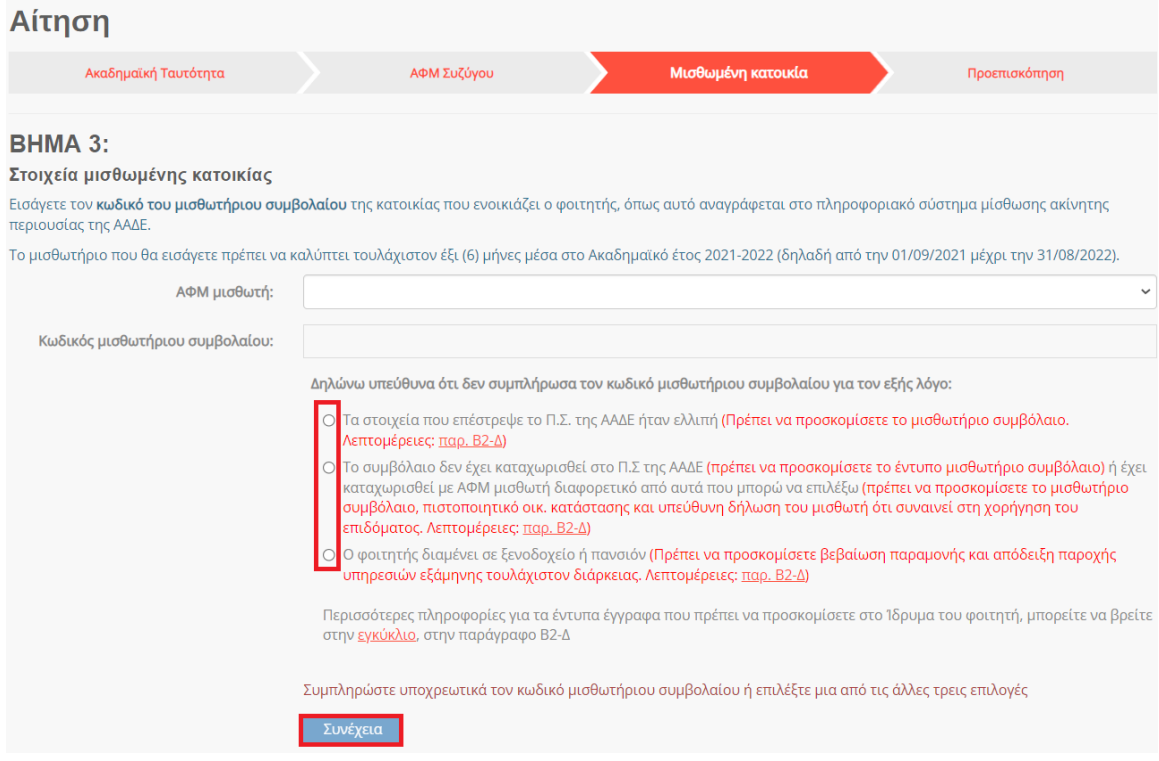

Εικόνα 48 Περιπτώσεις μη συμπλήρωσης κωδικού μισθωτηρίου

#### <span id="page-41-1"></span><span id="page-41-0"></span>5.2.5 Επισκόπηση αίτησης

Ο αιτών μπορεί να προεπισκόπηση την προς-υποβολή προσωρινά αποθηκευμένη αίτηση όπως φαίνεται στις κάτωθι Εικόνες. Τονίζεται ότι σε περίπτωση που εντοπιστούν ανακρίβειες στα δηλωθέντα στοιχεία, είναι αναγκαία η διαγραφή της τρέχουσας αίτησης από την αρχική σελίδα και η εκ νέου υποβολή της, δίνονται ιδιαίτερη προσοχή σε κάθε βήμα.

# Φοιτητικό Στεγαστικό Επίδομα – Οδηγός δικαιούχων

<span id="page-42-0"></span>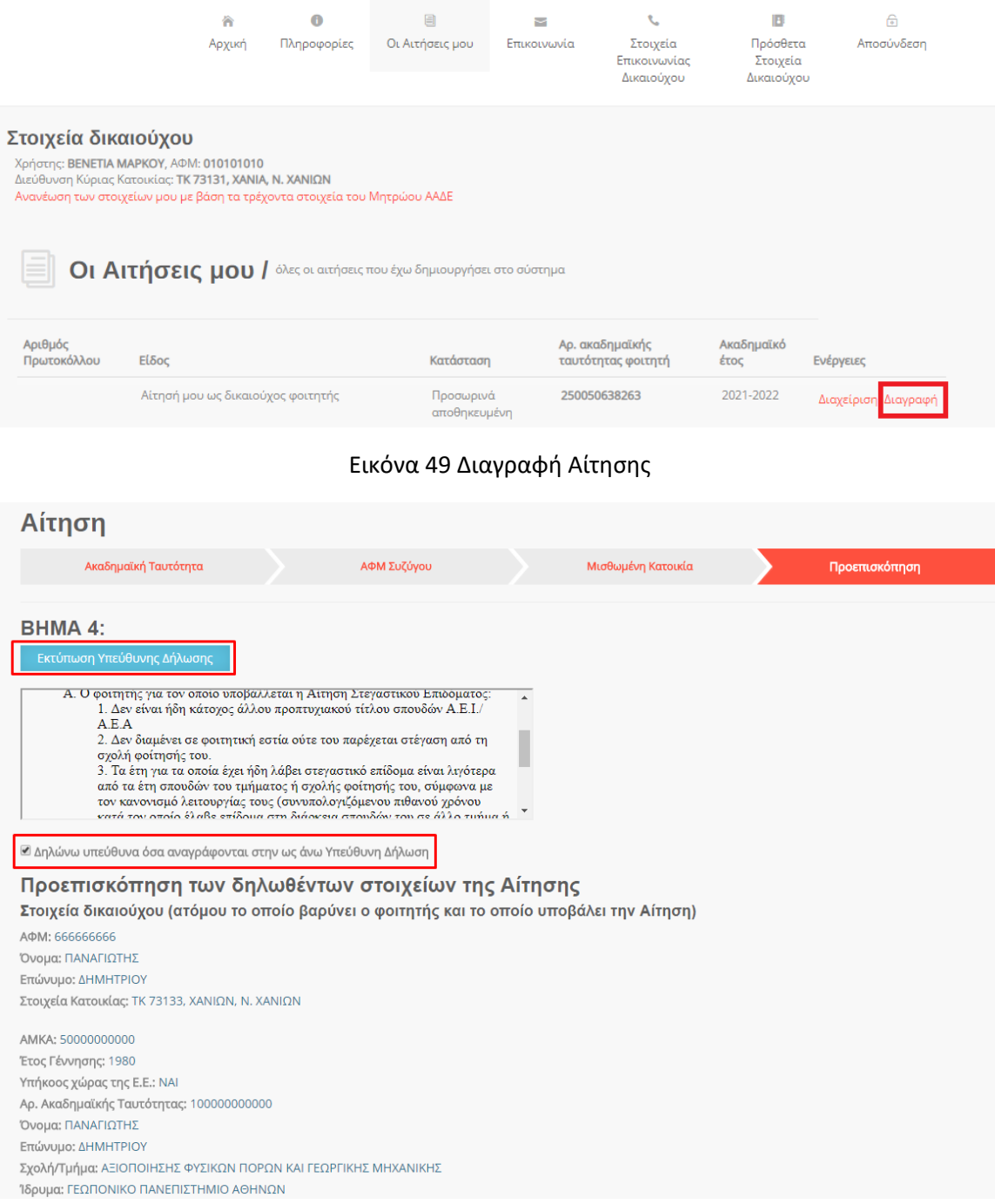

<span id="page-42-1"></span>Εικόνα 50 Επισκόπηση Αίτησης (1)

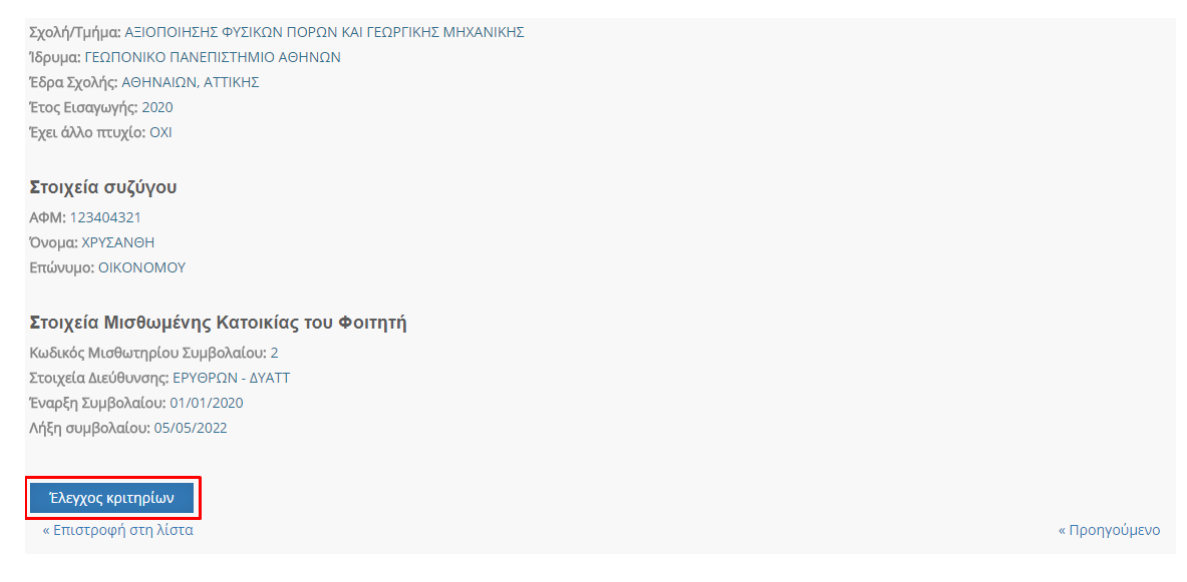

#### Εικόνα 51 Επισκόπηση Αίτησης (2)

<span id="page-43-0"></span>Σε περίπτωση που τα υποβαλλόμενα στοιχεία είναι ορθά, ο αιτών οφείλει να επιλέξει τον πεδίο «Υπεύθυνη δήλωση» και ακολούθως το πεδίο «Έλεγχος κριτηρίων» όπως φαίνεται στην Εικόνα «Επιβεβαίωση Ελέγχου κριτηρίων».

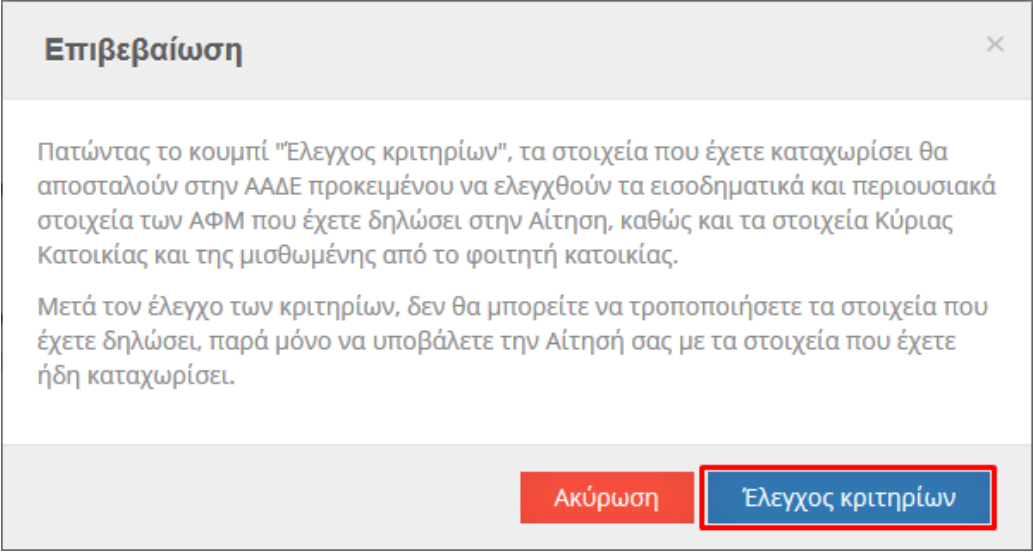

#### <span id="page-43-1"></span>Εικόνα 52 Επιβεβαίωση Ελέγχου κριτηρίων

# <span id="page-44-0"></span>5.2.6 Επισκόπηση Ελέγχου Κριτηρίων

Ο αιτών μπορεί να επισκοπήσει τα αποτελέσματα του Ελέγχου Κριτηρίων ώστε να ενημερωθεί για τυχόν έγγραφα που πρέπει να προσκομίσει και ακολούθως να υποβάλει την αίτηση. Τα παραπάνω βήματα αποτυπώνονται στην Εικόνα «Έλεγχος Κριτηρίων».

| Μετά την υποβολή της Αίτησής σας, αυτή θα αξιολογηθεί για το Ακαδημαϊκό Κριτήριο της δράσης. Θα ενημερωθείτε αυτόματα για το αποτέλεσμα της<br>αξιολόγησης.       |              |
|----------------------------------------------------------------------------------------------------|--------------|
| Υποβολή Αίτησης                                                                                                    |              |
| Αποτελέσματα Αξιολόγησης της Αίτησης από την εφαρμογή                                                                                                    |              |
| Ο φοιτητής είναι υπήκοος χώρας της Ευρωπαϊκής Ένωσης                                                                                                    | ✔            |
| Τηρείται το κριτήριο του οικογενειακού εισοδήματος της δράσης                                                                                                    | ✔            |
| Τηρούνται τα περιουσιακά κριτήρια της δράσης όσον αφορά την κυριότητα κατοικιών από το φοιτητή και τους γονείς του στην πόλη φοίτησης                             |              |
| Ο φοιτητής δεν είναι κάτοχος άλλου πτυχίου Ιδρύματος Ανώτατης Εκπαίδευσης                                                                                         | ✔            |
| Τηρούνται τα περιουσιακά κριτήρια της δράσης, που αφορούν τη συνολική ακίνητη περιουσία του φοιτητή και των γονέων του                                            | $\mathbf{v}$ |
| Η κύρια κατοικία του φοιτητή δεν βρίσκεται στην πόλη φοίτησης (ειδική πρόβλεψη για την ευρύτερη περιοχή της Αθήνας και το Πολεοδομικό Συγκρότημα<br>Θεσσαλονίκης) | ✔            |
| Μισθωμένη Οικία (1): Στο μισθωτήριο συμβόλαιο εμφανίζεται ο φοιτητής ή ο δικαιούχος γονέας                                                                        | ✔            |
| Μισθωμένη Οικία (2): Λόγω των σπουδών του φοιτητή, σε πόλη συναφή με την πόλη φοίτησης                                                                            |              |
| Μισθωμένη Οικία (3): Η μίσθωση πρέπει να είναι σε ισχύ για τουλάχιστον έξι (6) μήνες εντός τους ακαδημαϊκού έτους για το οποίο αιτείται το επίδομα                | ✔            |
| Ο φοιτητής δεν έχει υπερβεί το προβλεπόμενο, από τον Κανονισμό Σπουδών, χρονικό όριο εξαμήνων φοίτησης                                                            | ✔            |

Εικόνα 53 Έλεγχος Κριτηρίων

<span id="page-44-1"></span>Στην ίδια σελίδα ο αιτών μπορεί να επισκοπήσει τα στοιχεία που έχουν δηλωθεί στην αίτηση όπως φαίνεται στην Εικόνα «Δηλωθέντα στοιχεία της αίτησης».

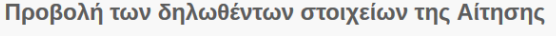

Στοιχεία δικαιούχου-φοιτητή AOM: 666666666 Όνομα: ΠΑΝΑΓΙΩΤΗΣ Επώνυμο: ΔΗΜΗΤΡΙΟΥ Στοιχεία Κατοικίας: 73133 , ΧΑΝΙΩΝ, Ν. ΧΑΝΙΩΝ

АФМ: 666666666 AMKA: 50000000000 Έτος Γέννησης: 1980 Υπήκοος χώρας της Ε.Ε.: ΝΑΙ Αρ. Ακαδημαϊκής Ταυτότητας: 10000000000000 Όνομα: ΠΑΝΑΓΙΩΤΗΣ Επώνυμο: ΔΗΜΗΤΡΙΟΥ Σχολή/Τμήμα: ΑΞΙΟΠΟΙΗΣΗΣ ΦΥΣΙΚΩΝ ΠΟΡΩΝ ΚΑΙ ΓΕΩΡΓΙΚΗΣ ΜΗΧΑΝΙΚΗΣ Ίδρυμα: ΓΕΩΠΟΝΙΚΟ ΠΑΝΕΠΙΣΤΗΜΙΟ ΑΘΗΝΩΝ Έδρα Σχολής: ΑΘΗΝΑΙΩΝ, ΑΤΤΙΚΗΣ Έτος Εισαγωγής: 2016 Έχει άλλο πτυχίο: ΟΧΙ

#### Στοιχεία συζύγου

AOM: 123404321 Όνομα: ΧΡΥΣΑΝΘΗ Επώνυμο: ΟΙΚΟΝΟΜΟΥ

Στοιχεία Μισθωμένης Κατοικίας του Φοιτητή Κωδικός Μισθωτηρίου Συμβολαίου: 2 Στοιχεία Διεύθυνσης: ΕΡΥΘΡΩΝ - ΔΥΑΤΤ

<span id="page-45-1"></span>Έναρξη Συμβολαίου: 01/01/2016 Λήξη Συμβολαίου: 05/05/2018

Εικόνα 54 Δηλωθέντα στοιχεία της αίτησης

#### <span id="page-45-0"></span>5.2.7 Συμπλήρωση IBAN δικαιούχου και στοιχείων επικοινωνίας

Ο αιτών εισάγει τον αριθμό του τραπεζικού λογαριασμού (ΙΒΑΝ) στον οποίο θα κατατεθούν τα χρήματα μετά τον έλεγχο. Επισημαίνεται ότι κύριος δικαιούχος του λογαριασμού πρέπει να είναι ο αιτών. Εισάγονται τα στοιχεία επικοινωνίας (τηλέφωνο, e-mail) σε έγκυρη μορφή, τα οποία θα χρησιμοποιηθούν για την επικοινωνία με τον αιτούντα σε περίπτωση εύρεσης σφάλματος. Τέλος, πρέπει να επιλεγεί το πεδίο «Υποβολή». Τα παραπάνω βήματα αποτυπώνονται στην Εικόνα «Συμπλήρωση IBAN και Στοιχείων Επικοινωνίας».

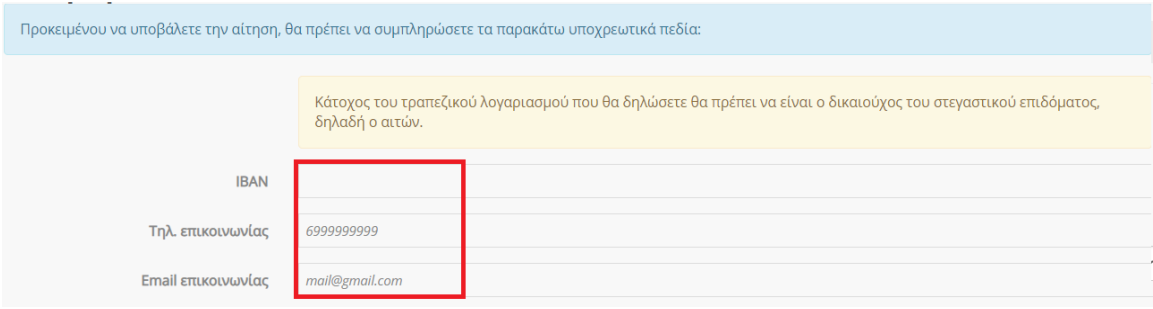

<span id="page-45-2"></span>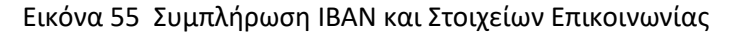

*Σελίδα 46 από 58*

Ο αιτών επιβεβαιώνει την τελική υποβολή της αίτησης επιλέγοντας «Υποβολή» στο αναδυόμενο παράθυρο όπως φαίνεται στην Εικόνα «Επιβεβαίωση υποβολής αίτησης».

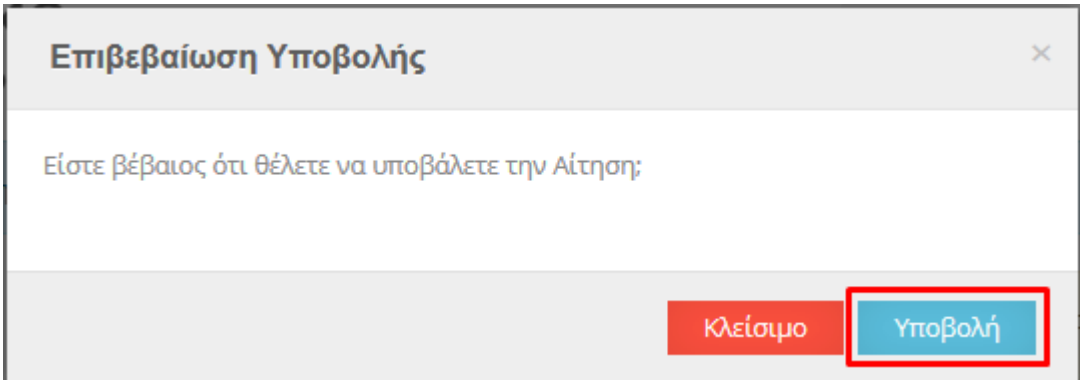

Εικόνα 56 Επιβεβαίωση υποβολής αίτησης

<span id="page-46-0"></span>Τονίζεται ότι μετά την τελική υποβολή η αίτηση δεν μπορεί να διαγραφεί.

# <span id="page-47-0"></span>5.2.8. Μετά την υποβολή της αίτησης δικαιούχου Γονέα/Κηδεμόνα

#### *Α. Επιτυχής υποβολή αίτησης*

Σε περίπτωση που ο αιτών έχει υποβάλει επιτυχώς την αίτηση για το φοιτητικό στεγαστικό επίδομα, εμφανίζονται τα αντίστοιχα ενημερωτικά μηνύματα στο πάνω μέρος της σελίδας. Ο δικαιούχος μπορεί να επισκοπήσει τα Αποτελέσματα Αξιολόγησης της αίτησης από την Εφαρμογή όπως φαίνεται στην Εικόνα «Αξιολόγηση Αίτησης από την Εφαρμογή».

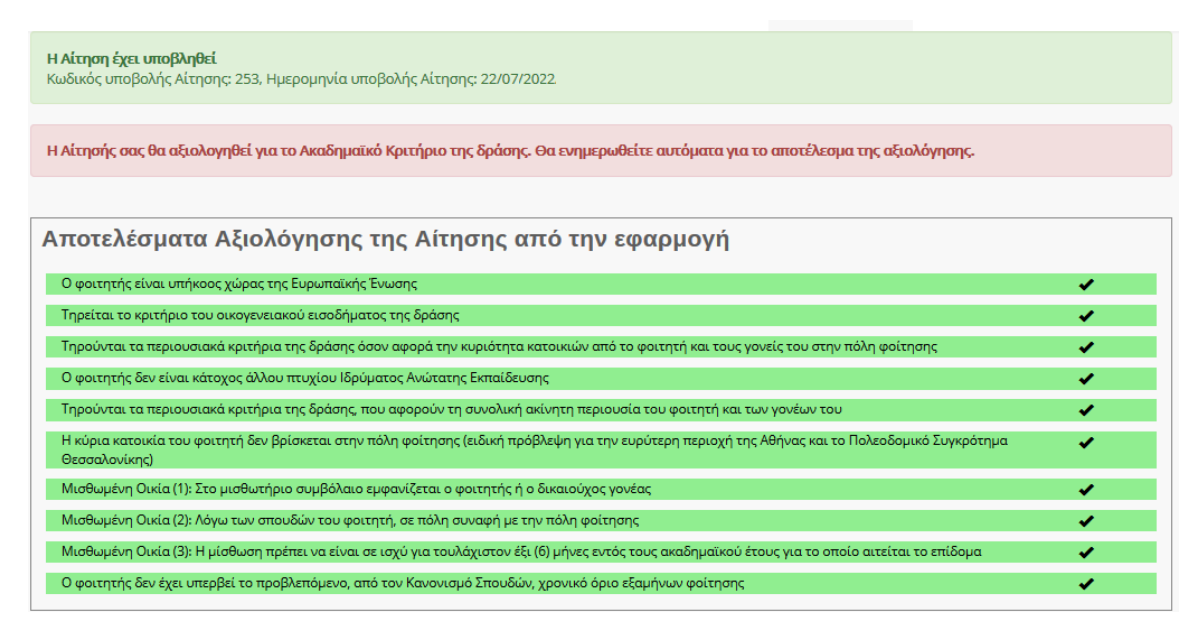

Εικόνα 57 Αξιολόγηση Αίτησης από την Εφαρμογή

<span id="page-47-1"></span>Ο δικαιούχος μπορεί να επισκοπήσει τα δηλωθέντα στοιχεία της αίτησης όπως φαίνεται στην Εικόνα «Δηλωθέντα Στοιχεία της Αίτησης».

#### Προβολή των δηλωθέντων στοιχείων της Αίτησης

#### Στοιχεία δικαιούχου-φοιτητή

**AOM-666666666** Όνομα: ΠΑΝΑΓΙΩΤΗΣ Επώνυμο: ΔΗΜΗΤΡΙΟΥ Στοιχεία Κατοικίας: 73133, ΧΑΝΙΩΝ, Ν. ΧΑΝΙΩΝ

#### AOM: 666666666

AMKA: 50000000000 Έτος Γέννησης: 1980 Υπήκοος χώρας της Ε.Ε.: ΝΑΙ Αρ. Ακαδημαϊκής Ταυτότητας: 100000000000 Όνομα: ΠΑΝΑΓΙΩΤΗΣ Επώνυμο: ΔΗΜΗΤΡΙΟΥ Σχολή/Τμήμα: ΑΞΙΟΠΟΙΗΣΗΣ ΦΥΣΙΚΩΝ ΠΟΡΩΝ ΚΑΙ ΓΕΩΡΓΙΚΗΣ ΜΗΧΑΝΙΚΗΣ Ίδρυμα: ΓΕΩΠΟΝΙΚΟ ΠΑΝΕΠΙΣΤΗΜΙΟ ΑΘΗΝΩΝ Έ<mark>δρα Σχολής:</mark> ΑΘΗΝΑΙΩΝ, ΑΤΤΙΚΗΣ Έτος Εισαγωγής: 2020 Έχει άλλο πτυχίο: ΟΧΙ

#### Στοιχεία συζύγου

AOM: 123404321 Όνομα: ΧΡΥΣΑΝΘΗ Επώνυμο: ΟΙΚΟΝΟΜΟΥ

#### Στοιχεία Μισθωμένης Κατοικίας του Φοιτητή

Κωδικός Μισθωτηρίου Συμβολαίου: 22016 Στοιχεία Διεύθυνσης: ΕΡΥΘΡΩΝ - ΔΥΑΤΤ Έναρξη Συμβολαίου: 01/01/2016 Λήξη Συμβολαίου: 05/05/2022

#### Η Αίτηση έχει υποβληθεί

κωδικός υποβολής Αίτησης: 253, Ημερομηνία υποβολής Αίτησης: 22/07/2022

<span id="page-48-0"></span>Η Αίτησής σας θα αξιολογηθεί για το Ακαδημαϊκό Κριτήριο της δράσης. Θα ενημερωθείτε αυτόματα για το αποτέλεσμα της αξιολόγησης.

Εικόνα 58 Δηλωθέντα Στοιχεία της Αίτησης

#### *Β. Επιτυχής υποβολή αίτησης – Απαιτείται η προσκόμιση δικαιολογητικών*

Σε περίπτωση που ο αιτών οφείλει να προσκομίσει δικαιολογητικά για τον έλεγχο της αίτησής του, ενημερώνεται με σχετικά μηνύματα στο πάνω μέρος της σελίδας. Ο δικαιούχος μπορεί να ενημερωθεί για τα απαιτούμενα δικαιολογητικά από τις εγγραφές του κίτρινου πίνακα..

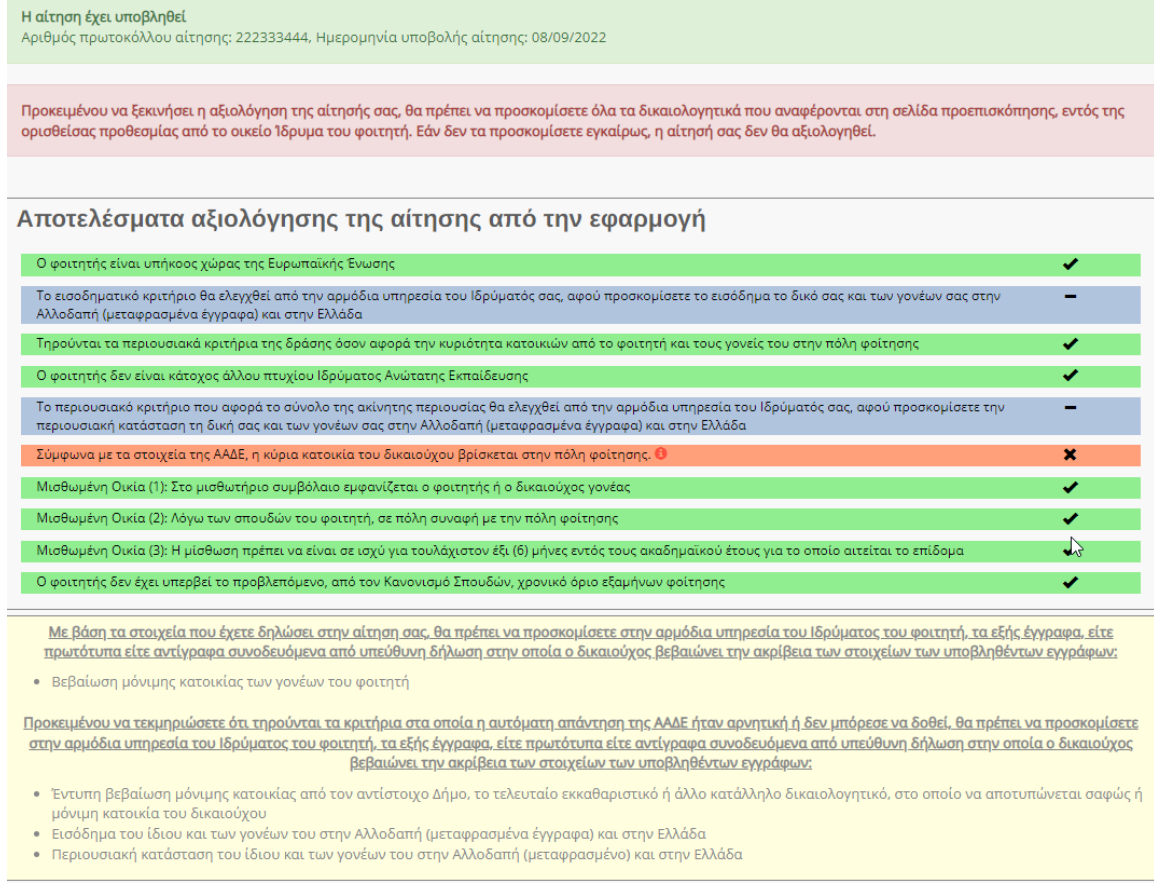

Εικόνα 59 Αξιολόγηση Αίτησης από την Εφαρμογή

<span id="page-49-0"></span>Ο δικαιούχος μπορεί να επισκοπήσει τα δηλωθέντα στοιχεία της αίτησης όπως φαίνεται στην Εικόνα «Δηλωθέντα Στοιχεία της Αίτησης».

#### Προβολή των δηλωθέντων στοιχείων της Αίτησης

#### Στοιχεία δικαιούχου-φοιτητή

AOM: 666666666 Ονομα: ΠΑΝΑΓΙΩΤΗΣ Επώνυμο: ΔΗΜΗΤΡΙΟΥ Στοιχεία Κατουάας: 73133, ΧΑΝΙΩΝ, Ν. ΧΑΝΙΩΝ

#### AΦM: 666666666

AMKA: 50000000000 Ετος Γέννησης: 1980 Υπήκοος χώρας της Ε.Ε.: ΝΑΙ Αρ. Ακαδημαϊκής Ταυτότητας: 100000000000 Ονομα: ΠΑΝΑΓΙΩΤΗΣ Επώνυμο: ΔΗΜΗΤΡΙΟΥ Σχολή/Τμήμα: ΑΞΙΟΠΟΙΗΣΗΣ ΦΥΣΙΚΩΝ ΠΟΡΩΝ ΚΑΙ ΓΕΩΡΓΙΚΗΣ ΜΗΧΑΝΙΚΗΣ Ιδρυμα: ΓΕΩΠΟΝΙΚΟ ΠΑΝΕΠΙΣΤΗΜΙΟ ΑΘΗΝΩΝ Έδρα Σχολής: ΑΘΗΝΑΙΩΝ, ΑΤΤΙΚΗΣ Έτος Εισαγωγής: 2020 Έχει άλλο πτυχίο: ΟΧΙ

#### Στοιχεία συζύγου

ADM: 123404321 Όνομα: ΧΡΥΣΑΝΘΗ Επώνυμο: ΟΙΚΟΝΟΜΟΥ

#### Στοιχεία Μισθωμένης Κατοικίας του Φοιτητή

Κωδικός Μισθωτηρίου Συμβολαίου: 22016 Στοιχεία Διεύθυνσης: ΕΡΥΘΡΩΝ - ΔΥΑΤΤ Έναρξη Συμβολαίου: 01/01/2016 Λήξη Συμβολαίου: 05/05/2022

#### Η Αίτηση έχει υποβληθεί

<span id="page-50-0"></span>Προκειμένου να ξεκινήσει η αξιολόγηση της αίτησής σας, θα πρέπει να προσκομίσετε όλα τα δικαιολογητικά που αναφέρονται στη σελίδα προεπισκόπησης, εντός της<br>ορισθείσας προθεσμίας από το οικείο Ίδρυμα του φοιτητή. Εάν δεν τ

Εικόνα 60 Δηλωθέντα Στοιχεία της Αίτησης

#### *Γ. Αυτόματα Απορριφθείσα Αίτηση*

Σε αυτή την περίπτωση ο αιτών ενημερώνεται με προειδοποιητικό μήνυμα πριν την οριστική υποβολή της αίτησης όπως φαίνεται στην ακόλουθη εικόνα.

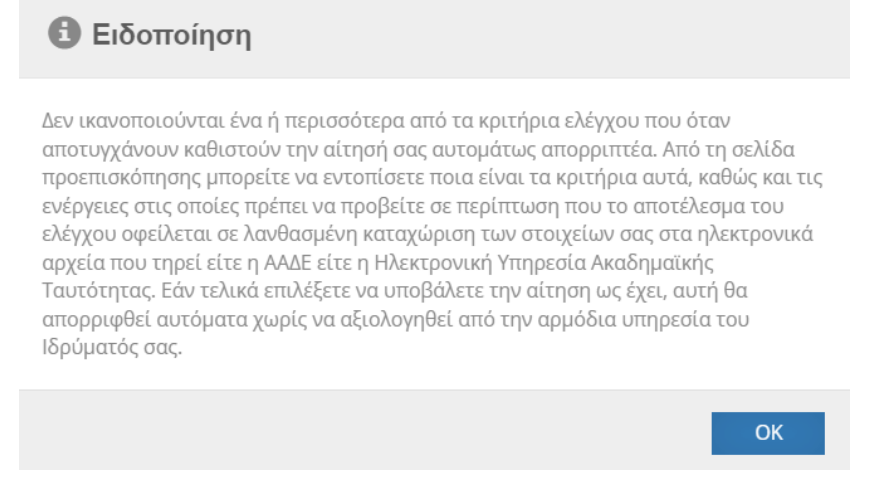

#### Εικόνα 61 Προειδοποιητικό Μήνυμα

<span id="page-51-0"></span>Ο αιτών ειδοποιείται καθώς τα υποβληθέντα στοιχεία δεν πληρούν τις προϋποθέσεις χορήγησης του φοιτητικού στεγαστικού επιδόματος, ενώ ενημερώνεται με αντίστοιχα μηνύματα στο πάνω μέρος σελίδας. Η αίτηση απορρίπτεται αυτόματα κατά την υποβολή.

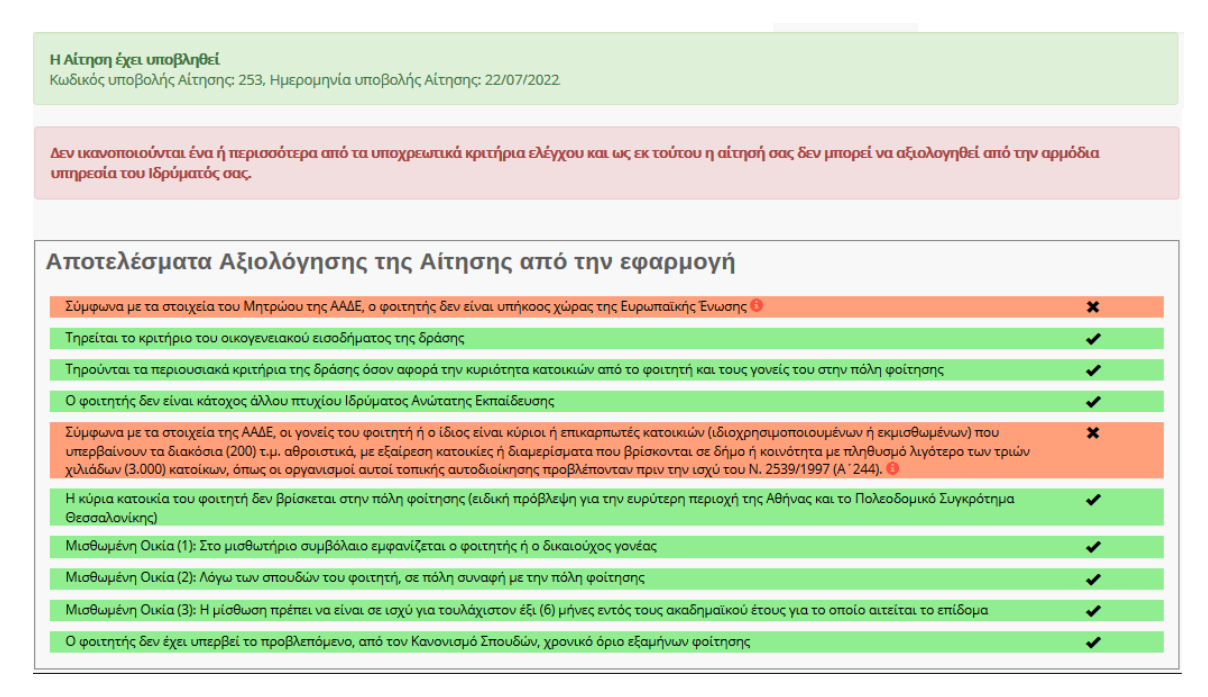

Εικόνα 62 Αξιολόγηση Αίτησης από την Εφαρμογή

<span id="page-51-1"></span>Ο αιτών μπορεί να επισκοπήσει τα Δηλωθέντα στοιχεία της Αίτησης.

#### Προβολή των δηλωθέντων στοιχείων της Αίτησης

#### Στοιχεία δικαιούχου-φοιτητή

AOM: 666666666 Όνομα: ΠΑΝΑΓΙΩΤΗΣ Επώνυμο: ΔΗΜΗΤΡΙΟΥ Στοιχεία Κατοικίας: 73133, ΧΑΝΙΩΝ, Ν.ΧΑΝΙΩΝ

AOM: 666666666 AMKA: 50000000000 Έτος Γέννησης: 1980 Υπήκοος χώρας της Ε.Ε.: ΟΧΙ Αρ. Ακαδημαϊκής Ταυτότητας: 1000000000000 Όνομα: ΠΑΝΑΓΙΩΤΗΣ Επώνυμο: ΔΗΜΗΤΡΙΟΥ Σχολή/Τμήμα: ΑΞΙΟΠΟΙΗΣΗΣ ΦΥΣΙΚΩΝ ΠΟΡΩΝ ΚΑΙ ΓΕΩΡΓΙΚΗΣ ΜΗΧΑΝΙΚΗΣ Ίδρυμα: ΓΕΩΠΟΝΙΚΟ ΠΑΝΕΠΙΣΤΗΜΙΟ ΑΘΗΝΩΝ Έδρα Σχολής: ΑΘΗΝΑΙΩΝ, ΑΤΤΙΚΗΣ Έτος Εισαγωγής: 2016 Έχει άλλο πτυχίο: ΟΧΙ

#### Στοιχεία συζύγου

Δηλώσατε ότι δεν είστε έγγαμος.

#### Στοιχεία Μισθωμένης Κατοικίας του Φοιτητή

Κωδικός Μισθωτηρίου Συμβολαίου: 22016 Στοιχεία Διεύθυνσης: ΕΡΥΘΡΩΝ - ΔΥΑΤΤ Έναρξη Συμβολαίου: 01/01/2016 Λήξη Συμβολαίου: 05/05/2022

#### Η Αίτηση έχει υποβληθεί

κωδικός υποβολής Αίτησης: 257, Ημερομηνία υποβολής Αίτησης: 22/07/2022

<span id="page-52-0"></span>Δεν ικανοποιούνται ένα ή περισσότερα από τα υποχρεωτικά κριτήρια ελέγχου και ως εκ τούτου η αίτησή σας δεν μπορεί να αξιολογηθεί από την αρμόδια υπηρεσία του Ιδρύματός σας.

Εικόνα 63 Δηλωθέντα Στοιχεία της Αίτησης

# <span id="page-53-0"></span>6 Στοιχεία επικοινωνίας Δικαιούχου

Στην καρτέλα «Στοιχεία επικοινωνίας Δικαιούχου», ο δικαιούχος μπορεί να συμπληρώσει ή να επικαιροποιήσει το τηλέφωνο και την ηλεκτρονική διεύθυνση e-mail επικοινωνίας του.

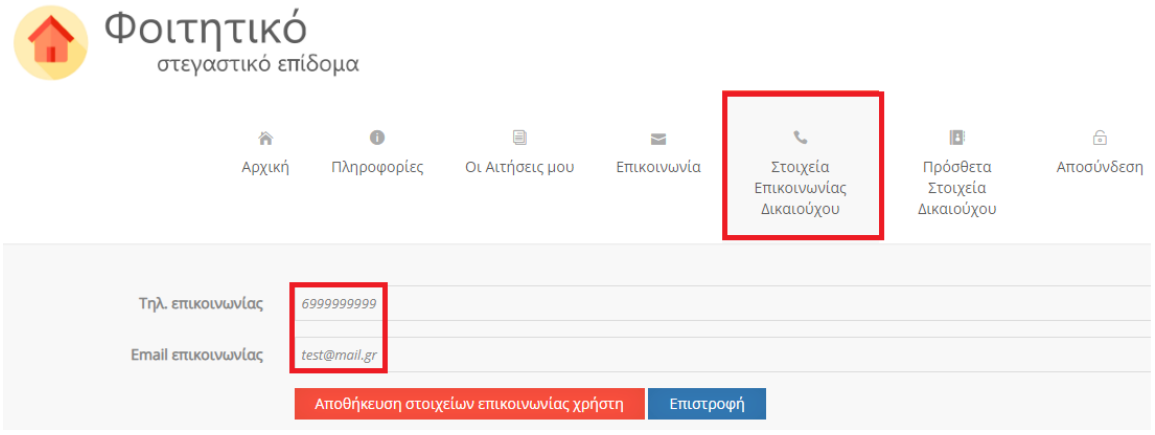

Εικόνα 64 Στοιχεία επικοινωνίας

<span id="page-53-1"></span>Αφού συμπληρωθούν τα στοιχεία, ο χρήστης επιλέγει «Αποθήκευση στοιχείων επικοινωνίας χρήστη».

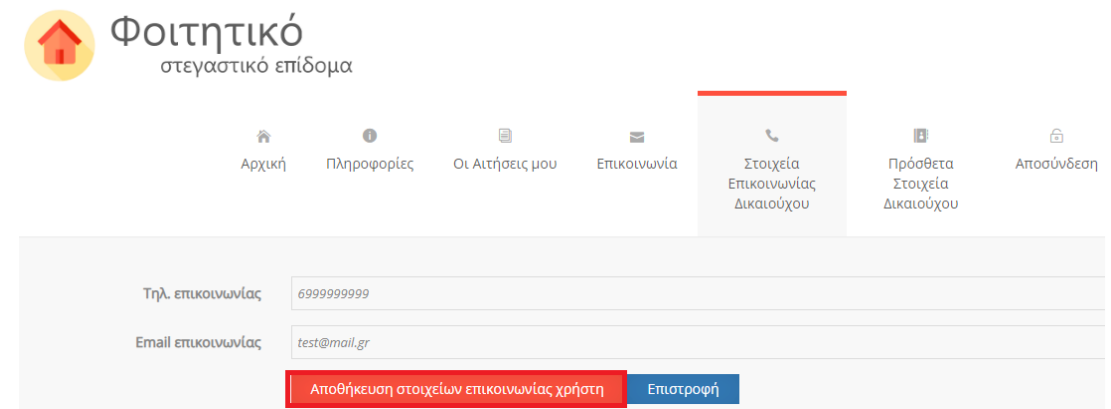

Εικόνα 65 Αποθήκευση στοιχείων επικοινωνίας

<span id="page-53-2"></span>Μετά την αποθήκευση εμφανίζεται το αντίστοιχο μήνυμα.

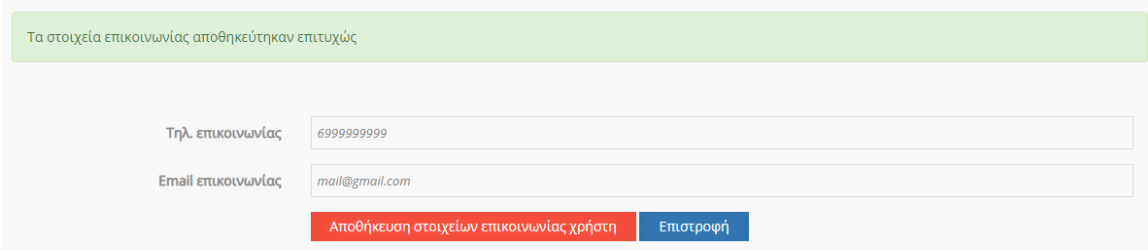

<span id="page-53-3"></span>Εικόνα 66 Επιτυχής αποθήκευση στοιχείων επικοινωνίας

# <span id="page-54-0"></span>7 Πρόσθετα Στοιχεία Δικαιούχου

Στην καρτέλα «Πρόσθετα Στοιχεία Δικαιούχου», ο δικαιούχος μπορεί να συμπληρώσει ή να επικαιροποιήσει ορισμένα επιπλέον στοιχεία. Συγκεκριμένα, καλείται να συμπληρώσει το πατρώνυμο, το μητρώνυμο και τη ΔΟΥ του.

Σημαντικό! Τα Πρόσθετα Στοιχεία Δικαιούχου που θα συμπληρωθούν πρέπει να ανήκουν στο πρόσωπο που υποβάλλει την αίτηση.

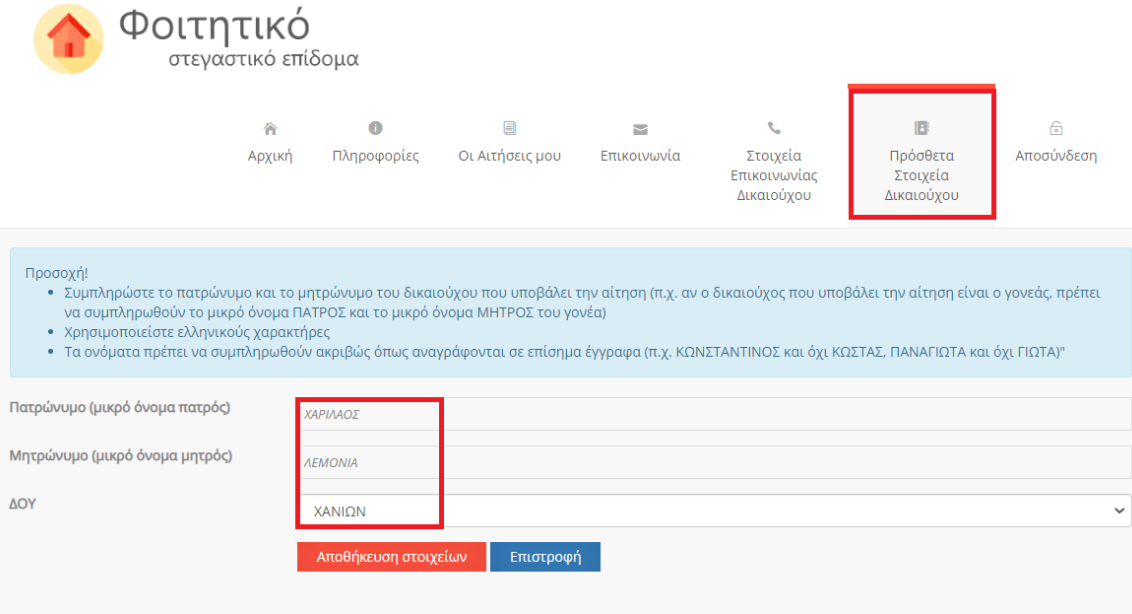

Εικόνα 67 Πρόσθετα στοιχεία Χρήστη

<span id="page-54-1"></span>Αφού συμπληρωθούν τα στοιχεία, ο χρήστης επιλέγει «Αποθήκευση».

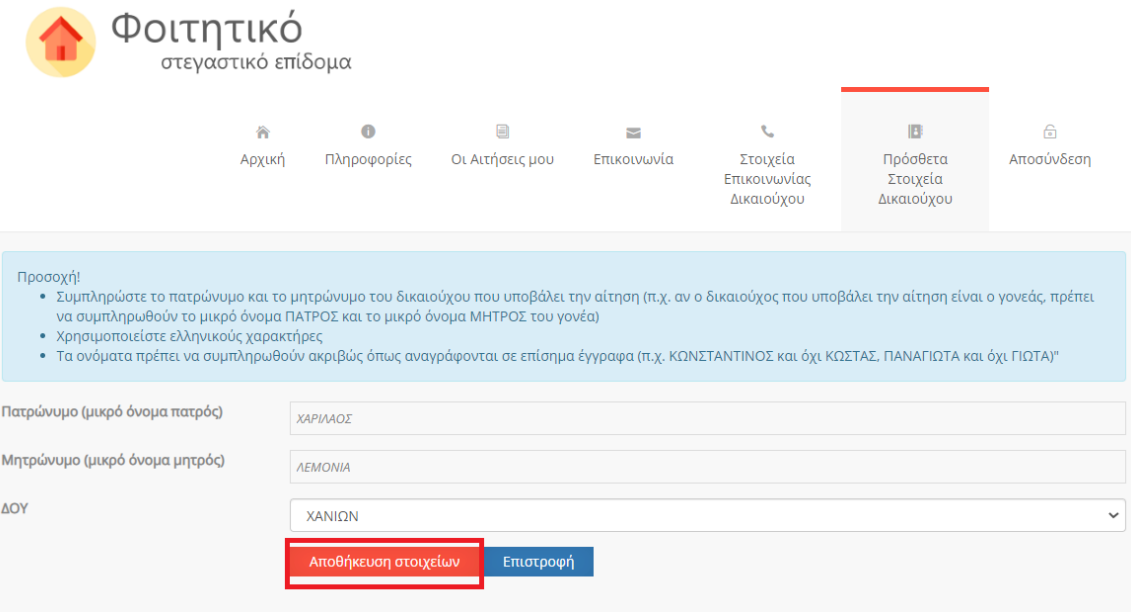

Εικόνα 68 Αποθήκευση στοιχείων

<span id="page-55-0"></span>Μετά την αποθήκευση εμφανίζεται το αντίστοιχο μήνυμα.

Προσοχή! • Συμπληρώστε το πατρώνυμο και το μητρώνυμο του δικαιούχου που υποβάλει την αίτηση (π.χ. αν ο δικαιούχος που υποβάλει την αίτηση είναι ο γονεάς, πρέπει να συμπληρωθούν το μικρό όνομα ΠΑΤΡΟΣ και το μικρό όνομα ΜΗΤΡΟΣ του γονέα) • Χρησιμοποιείστε ελληνικούς χαρακτήρες • Τα ονόματα πρέπει να συμπληρωθούν ακριβώς όπως αναγράφονται σε επίσημα έγγραφα (π.χ. ΚΩΝΣΤΑΝΤΙΝΟΣ και όχι ΚΩΣΤΑΣ, ΠΑΝΑΓΙΩΤΑ και όχι ΓΙΩΤΑ)"

<span id="page-55-1"></span>Τα στοιχεία αποθηκεύτηκαν επιτυχώς

Εικόνα 69 Επιτυχής αποθήκευση

# <span id="page-56-0"></span>8 Επικοινωνία

<span id="page-56-1"></span>والمعامي للمستحدث للمستعدد والمنافر

Επιλέγοντας την καρτέλα «Επικοινωνία» στο δεξί μέρος της οθόνης, ο χρήστης οδηγείται στην κάτωθι σελίδα, όπου μπορεί να δει τα στοιχεία επικοινωνίας με την υπηρεσία του Ιδρύματός του, το τηλέφωνο επικοινωνίας του Γραφείου Αρωγής Χρηστών, καθώς και να αποστείλει γραπτό ερώτημα στο Γραφείο Αρωγής Χρηστών.

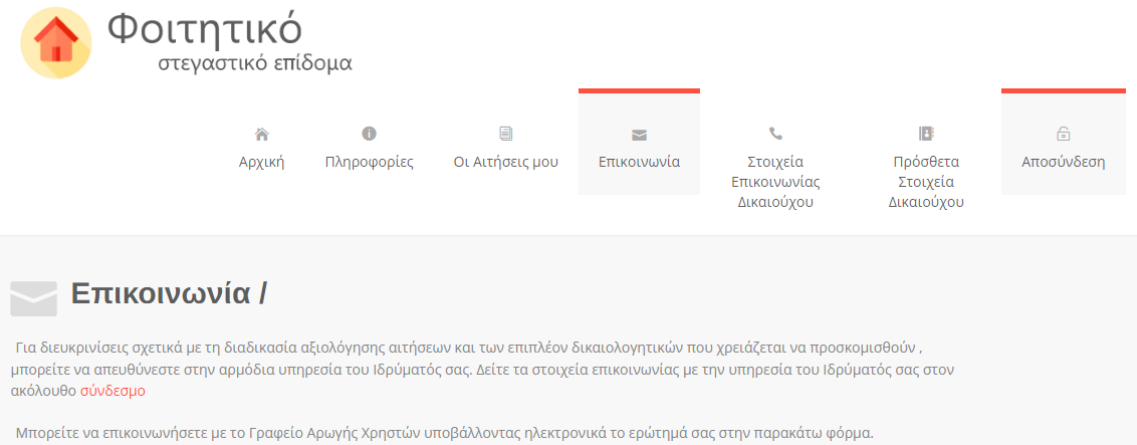

#### Εικόνα 70 Καρτέλα Επικοινωνία

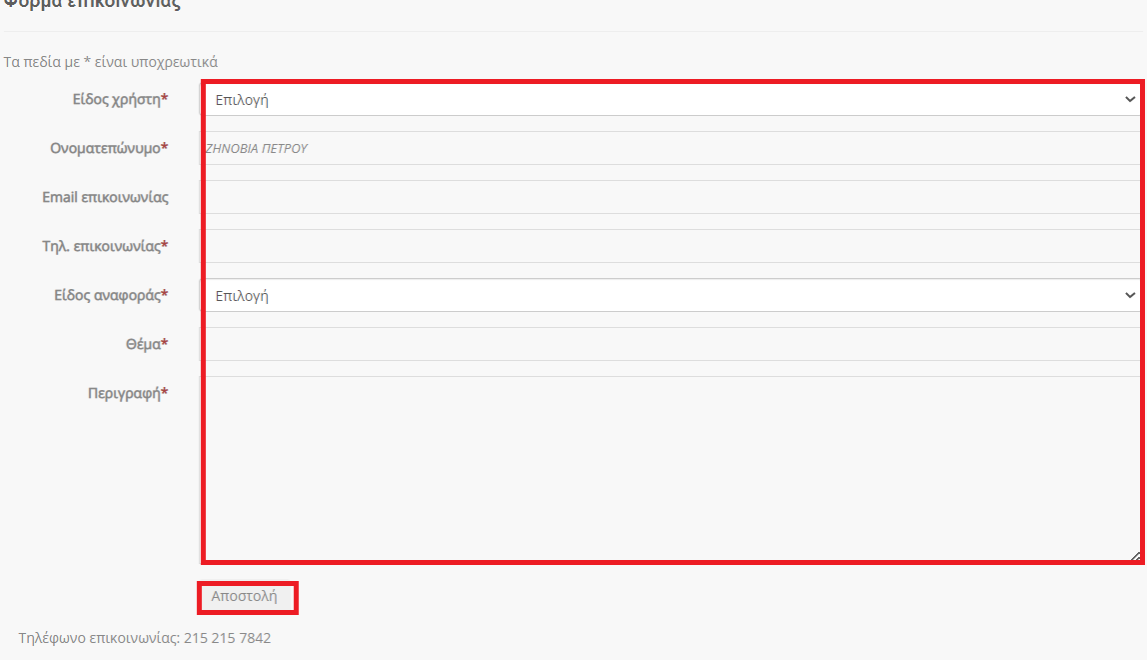

<span id="page-56-2"></span>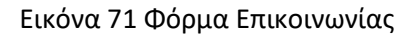

<span id="page-57-0"></span>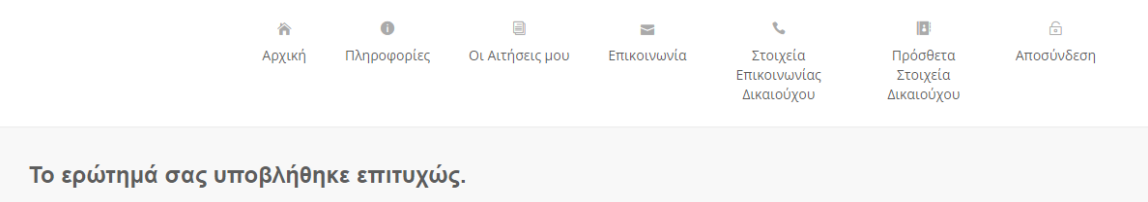

Κατόπιν της υποβολής του ερωτήματος, εμφανίζεται το ακόλουθο μήνυμα:

Εικόνα 72 Επιτυχής υποβολή ερωτήματος